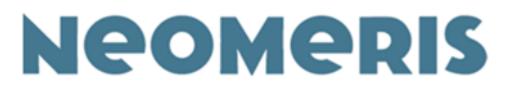

# **Neomeris Photometer PPM 150**

# **Gerät und Software**

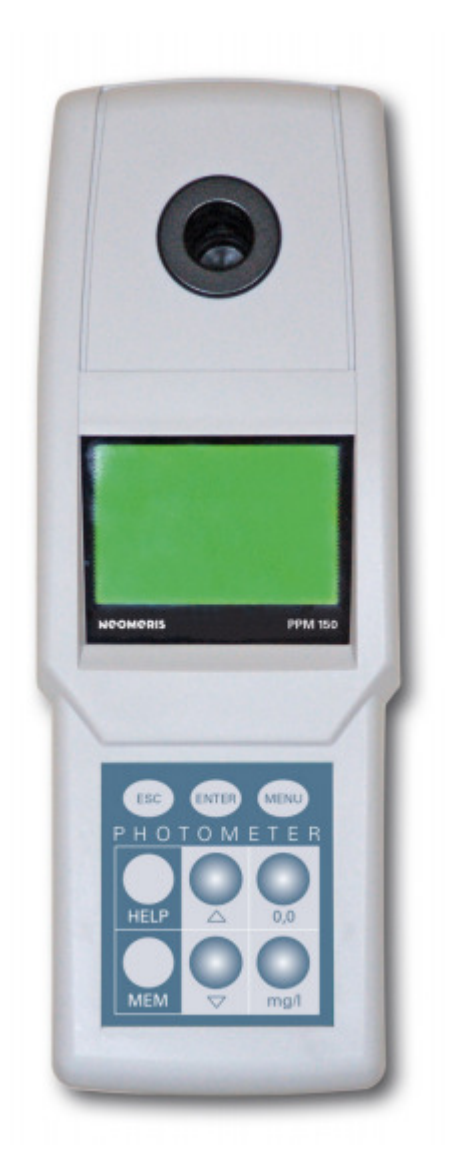

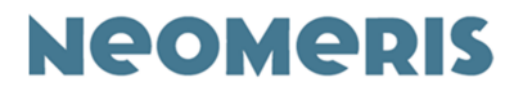

### **Inhaltsverzeichnis**

#### **Neomeris Photometer PPM 150**

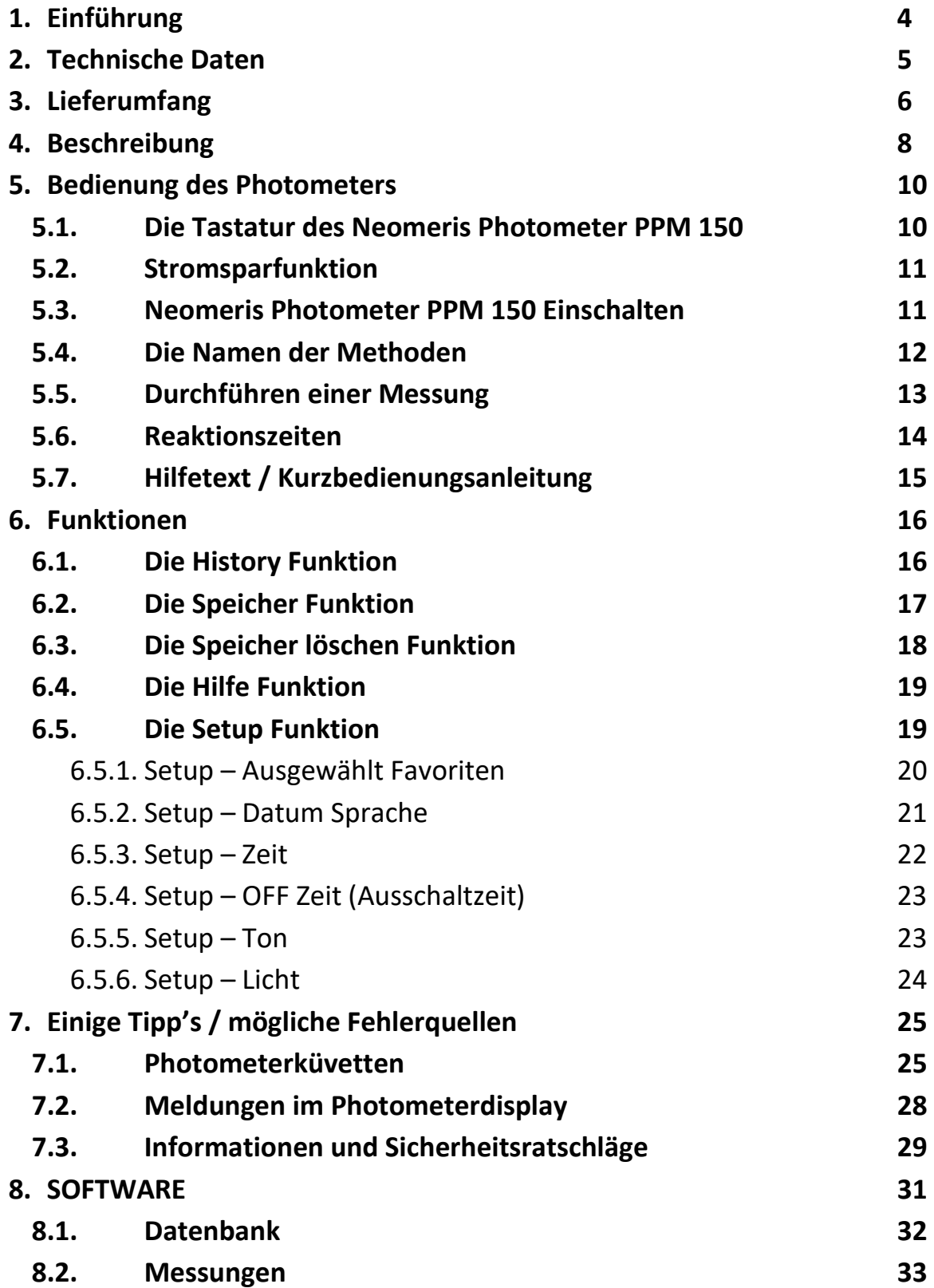

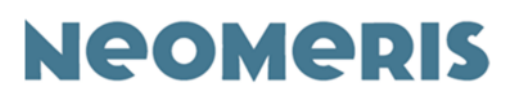

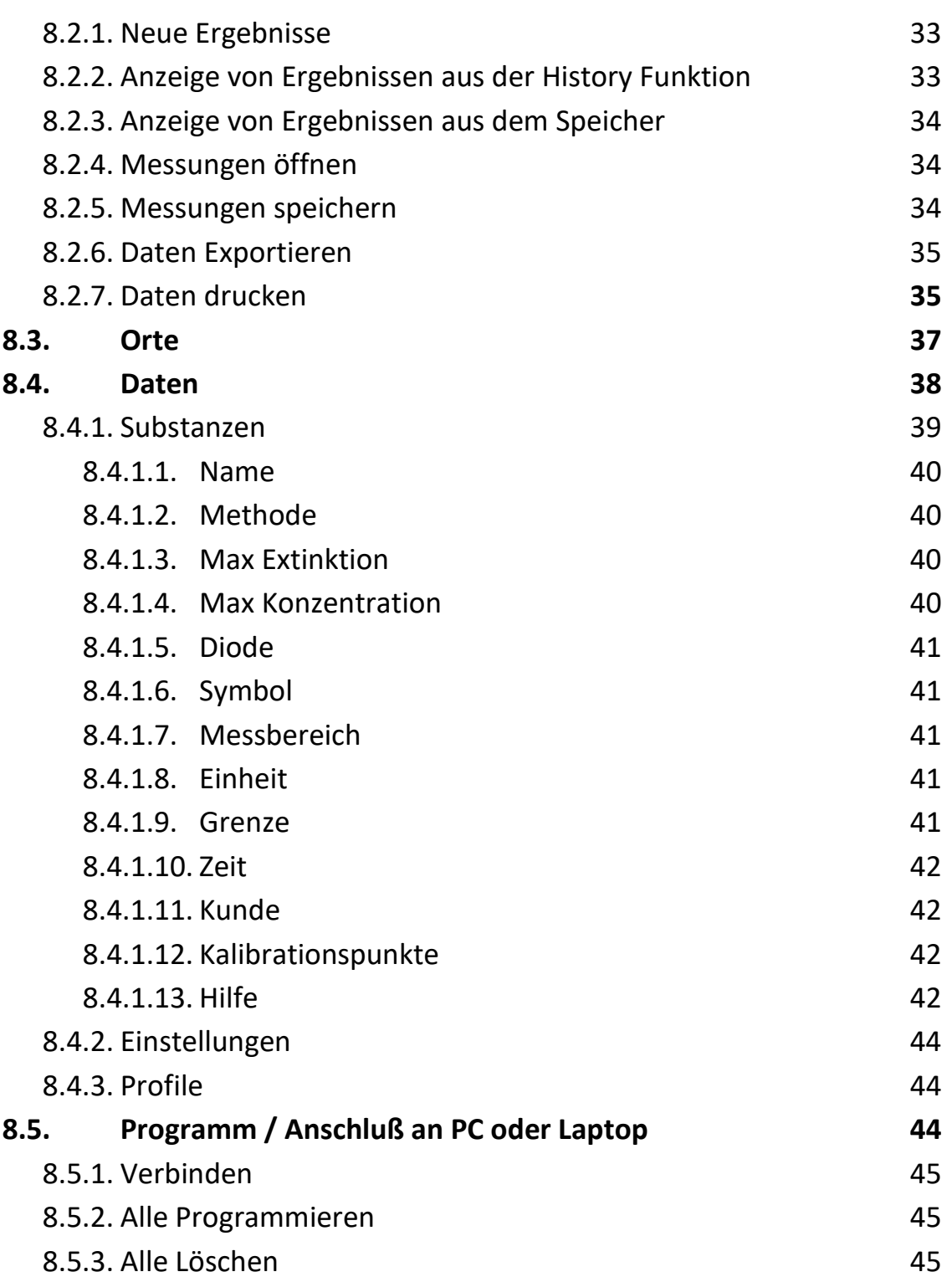

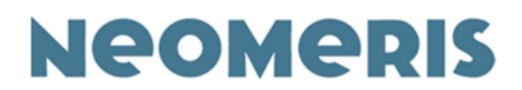

# **Neomeris Photometer PPM 150**

# **1. Einführung**

Der Mikroprozessor gesteuerte Neomeris Photometer PPM 150 bietet komplette Lösungen für alle Ihre Wasser- und Abwasseruntersuchungen. Das Photometer kann für viele markgängigen Reagenzien namhafter Hersteller verwendet werden. Das Gerät verfügt über eine umfangreiche Benutzerführung um Ihnen das Arbeiten so einfach wie möglich zu machen.

Das Gerät arbeitet mit neuester LED (Light Emitting Diode = Leuchtdioden) Technologie.

Eine sehr gute Reproduzierbarkeit und eine niedrige Spaltbreite sind Garanten für präzise Messergebnisse. Leuchtdioden senden ein stabiles Licht aus und verbrauchen wenig Energie, so dass das Gerät auch über längere Zeit im Feld eingesetzt werden kann. Der fortgeschrittene optische Aufbau und die zusätzlichen Interferenzfilter zur Verbesserung der Genauigkeit wurden speziell für das Neomeris Photometer PPM 150 entwickelt. Das Gerät verfügt über ein großes graphisches hinterleuchtetes LCD Display mit einer Auflösung von 128 x 64 Pixeln.

Neomeris Photometer PPM 150 15. März 2021

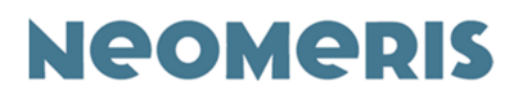

# **2. Technische Daten**

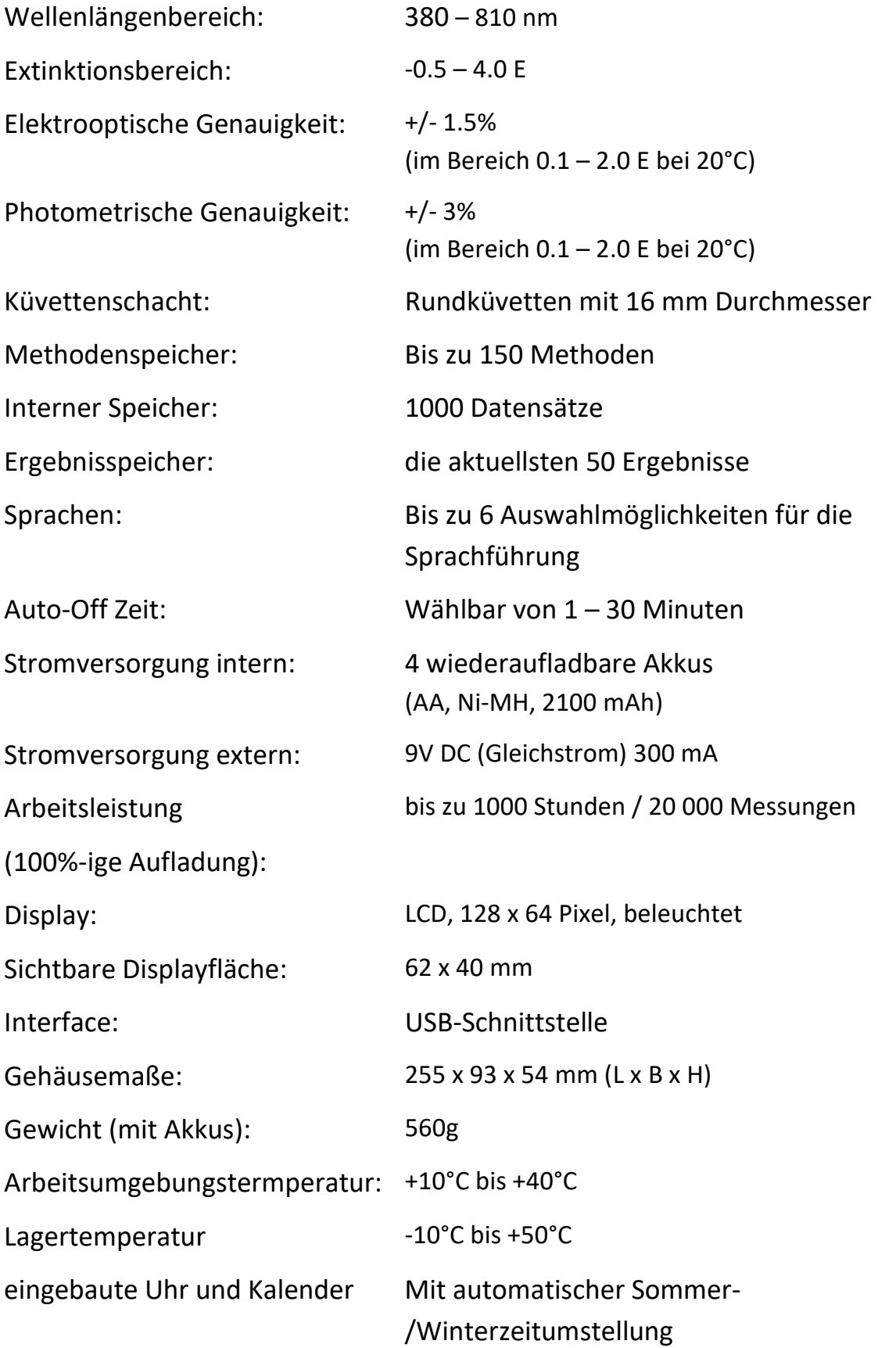

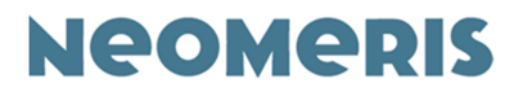

# **3. Lieferumfang**

Im Lieferumfang (Standardausführung Kunststoffkoffer) sind enthalten:

- 1 Neomeris Photometer PPM 150
- 1 Abdeckung für den Küvettenschacht
- 1 Netzteil
- 4 Akkus (AA, Ni-MH, 2100 mAh), im Gerät
- 10 Photometerküvetten (für 10ml Volumen)
- 2 Reaktionsgläser (für 20ml Volumen) A, B
- 1 Trichter
- 1 Küvettenständer
- 1 Einmalspritzen
- 1 USB Kabel
- 1 Adapter
- 1 Reinigungsbürste für Küvetten
- 1 Bedienungsanleitung mit Tasche für CD-ROM Software (im Deckel)

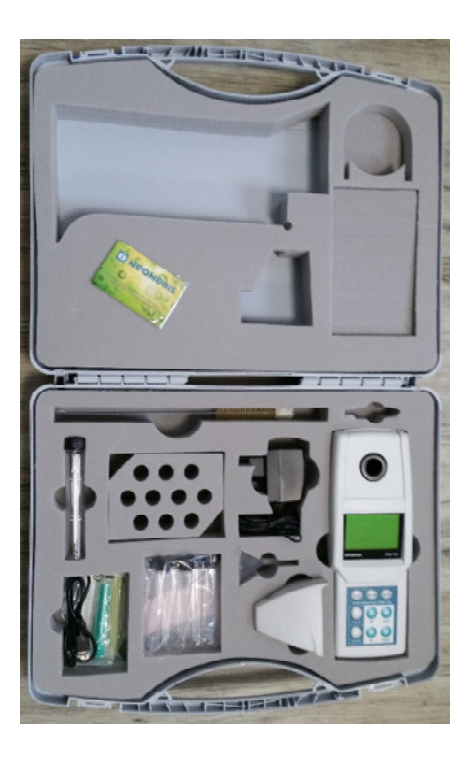

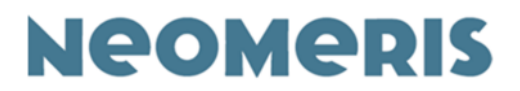

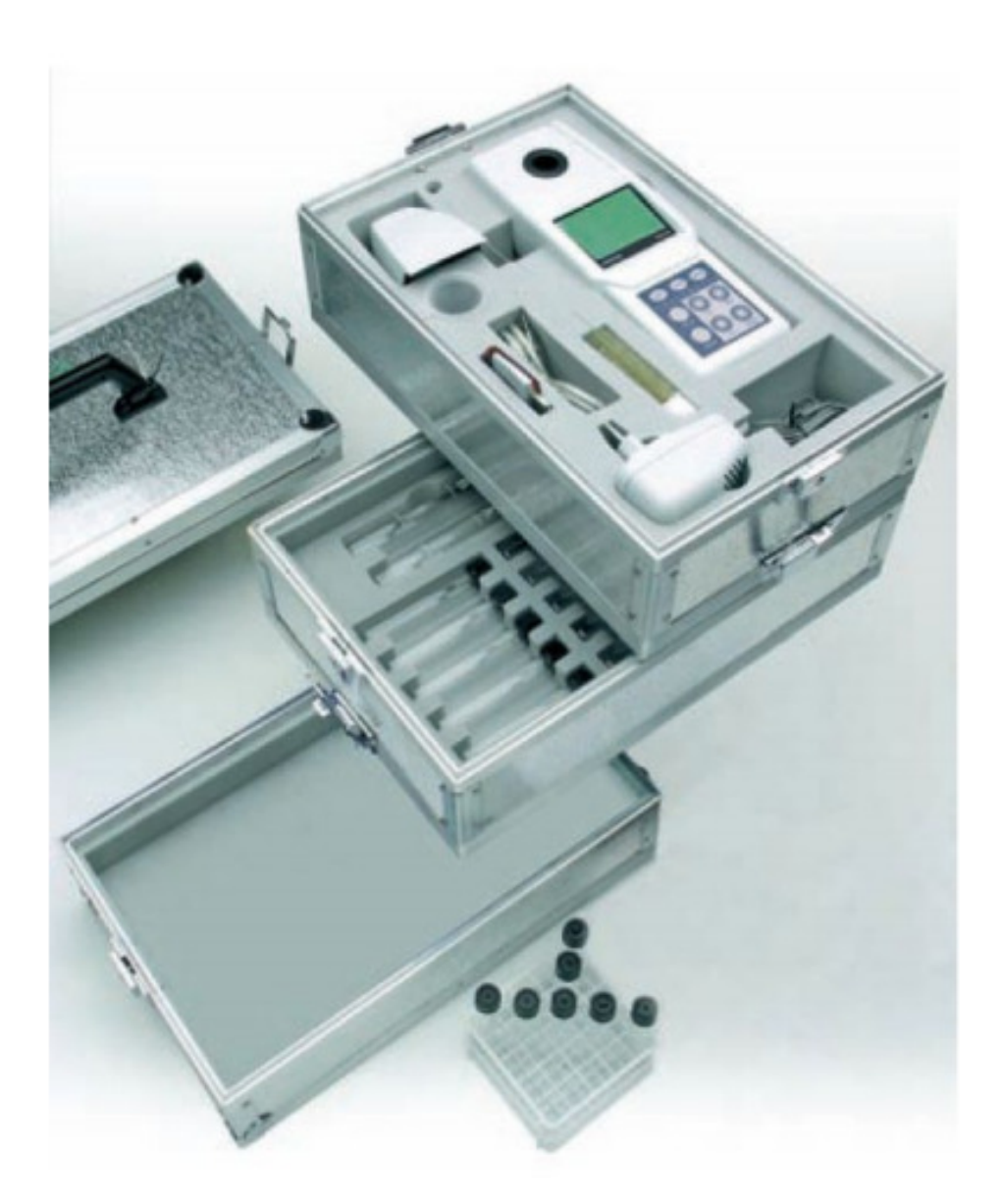

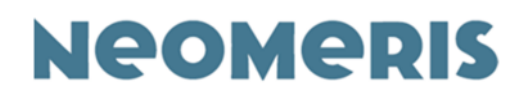

# **4. Beschreibung**

Das Photometer arbeitet mit einer kombinierten Leuchtdiode (LED) und Filtertechnik. Dies garantiert eine höchstmögliche Genauigkeit der neun zur Verfügung stehenden Wellenlängen 380 nm, 430 nm, 470 nm, 500 nm, 520 nm, 560 nm, 610 nm, 700 nm und 810 nm.

Mit dem Neomeris Photometer PPM 150 können Extinktionen im Bereich von – 0,5 E bis 4,0 E gemessen werden. Wir empfehlen bei Ihren Messungen keine Extinktionen unter 0,1 und oberhalb von 2,0 zu berücksichtigen, da die Genauigkeit hier nicht mehr so hoch ist wie im Bereich zwischen 0,1 bis 2,0. Die elektrooptische Genauigkeit für Extinktionen liegt zwischen 0,1 bis 2,0 bei +/- 1,5 %. Die Prüfung erfolgt mit einem Graufilter (Werkseitig, s. dazu auch beiliegenden Prüfprotokoll).

Die photometrische Genauigkeit für Extinktionen zwischen 0,1 und 2,0 ist +/- 3,0 %. Die Prüfung erfolgt mit Farbfiltern (Werkseitig, s. dazu auch beiliegenden Prüfprotokoll).

Die Reproduzierbarkeit der gemessenen Extinktionen beträgt:

 $-0.5$  bis  $-0.1$  E:  $+/-$  0.005 E  $-0.1$  bis  $-2.5$  E:  $+/-$  0.002 E  $>2,5$  E:  $+/-$  0,005 E

Der Küvettenschacht ist geeignet für handelsübliche 16 mm Rundküvetten. Zur Messung wird der Schacht mit einer Lichtschutzkappe abgedeckt. Die Photodiode und die Leuchtdioden sind mit Glas abgeschlossen und wasserdicht, bzw. weitestgehend gegen das Eindringen von chemischen Flüssigkeiten geschützt. Trotzdem sollte darauf geachtet werden, dass kein Wasser oder Reagenz direkt in den Küvettenschacht gelangt!

Das Ober- und Unterteil des Gehäuses ist mit Dichtungen versehen, so dass auch hier kein Wasser oder Staub in das Geräteinnere gelangen kann.

Die Software für das Neomeris Photometer PPM 150 ist lauffähig ab Windows 10, der Computer muss über eine USB-Schnittstelle verfügen!

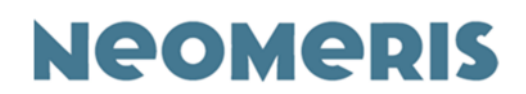

Im Neomeris Photometer PPM 150 können bis zu 150 Methoden mit dazugehörigen Hilfetexten in bis zu sechs Sprachen gespeichert werden. Die Funktion Favoriten ermöglicht jedem Anwender die persönliche Auswahl der Kurven, die er am häufigsten nutzt. Diese Auswahl ist jederzeit veränderbar.

Zur Dokumentation verfügt das Neomeris Photometer PPM 150 über zwei Arten von Datenspeichern. Zum einen den normalen Speicher, in den Sie durch Drücken der MEM Taste gemessene Werte überführen können. Dieser Speicher fasst 1000 Messwerte.

Die Ergebnisse werden im Speicher unter Angabe von Kurve, Methode, Ergebnis, Uhrzeit, Datum und Ort (optional) abgelegt. Die Ergebnisse sind somit GLP-fähig, sie können mit der Software in eine unveränderbare Datei auf den Computer übertragen werden.

Der zweite Speicher ist die History Funktion. In der History Funktion sind die letzten fünfzig, mit dem Photometer gemessenen Werte gespeichert. Aus dem History Speicher können Ergebnisse auch nachträglich in den Speicher abgelegt werden. Der History Speicher wird fortlaufend besetzt – wird die 51. Messung durchgeführt, fällt der älteste Wert heraus, der zweitälteste Wert rückt auf Platz Nr. 1 vor und der neueste Wert erhält die Nummer 50.

Das Neomeris Photometer PPM 150 ist bei Lieferung mit vier wiederaufladbaren Akkus **(AA Ni-MH, 2100 mAh)**, (Lieferzustand: ungeladen), bestückt.

## **Vor der ersten Nutzung müssen die Akkus über das mitgelieferte Ladegerät aufgeladen werden.**

Bei Einsatz des Netzteils / Ladegerätes werden die Akkus geladen, das Gerät arbeitet in diesem Fall mit Netzstrom. Mit den geladenen Akkus können bis zu 20 000 Messungen durchgeführt werden.

Folgende Funktionen haben einen hohen Stromverbrauch: angeschaltetes Hintergrundlicht, Verbindungen zum Computer, Durchführung von Messungen.

**Auch bei komplett leeren Akkus bleiben gespeicherte Daten und das Programm des Neomeris Photometer PPM 150 erhalten.** 

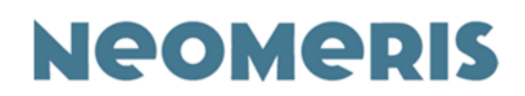

# **5. Bedienung des Photometers**

## **5.1. Die Tastatur des Neomeris Photometer PPM 150**

- **Einschalten** durch Druck einer beliebigen Taste wird das Neomeris Photometer PPM 150 eingeschaltet.
- **Ausschalten** durch gleichzeitiges Drücken der ESC und ENTER wird das Photometer ausgeschaltet.
- ESC Taste (Escape) ähnlich wie beim Computer springt man durch Drücken der ESC Taste einen Schritt im Menu zurück.
- ENTER Taste wie beim Computer zur Bestätigung einer Auswahl, überwiegend im Menu *Setup* zu verwenden.
- MENU Taste zum Aufrufen verschiedener Menus, zum Beispiel Setup, Speicher und Hilfe.
- HELP Taste zum Anzeigen der Kurzbedienungsanleitung der einzelnen Methoden.
- MEM Taste zum Abspeichern von Messwerten.
- Pfeiltasten zum Bewegen innerhalb der gespeicherten Methoden oder der Hilfetexte.
- 0,0 Taste zur Blindwertmessung
- mg/l Taste Ergebnisse der Bestimmungen

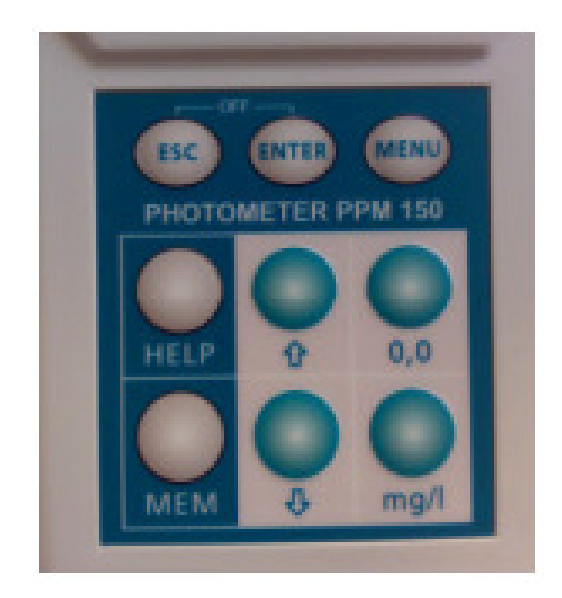

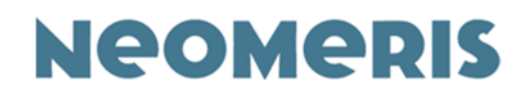

## **5.2. Stromsparfunktion**

Das Photometer schaltet sich nach einiger Zeit nach dem letzten Tastendruck selbstständig aus. Dies wird durch akustische Signale angekündigt (sofern der Sound nicht ausgeschaltet ist). Die Zeit, nach der sich das Photometer automatisch ausschaltet können Sie selbst definieren (im Setup unter OFF-Time).

## **5.3. Neomeris Photometer PPM 150 Einschalten**

Durch Druck einer beliebigen Taste wird das Photometer eingeschaltet. Direkt nach dem Anschalten erscheint im Display

Die Seriennummer ist auch auf einem Aufkleber auf der Geräteunterseite zu sehen.

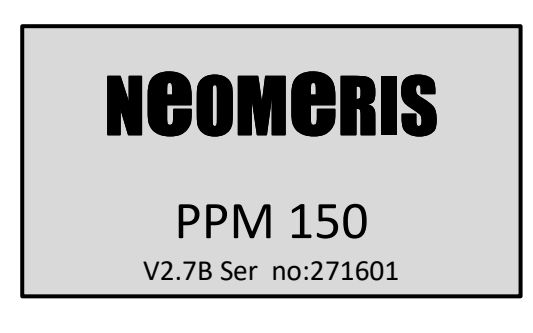

Danach springt das Gerät sofort in die zuletzt angewählte Methode.

Das kann beispielsweise so aussehen:

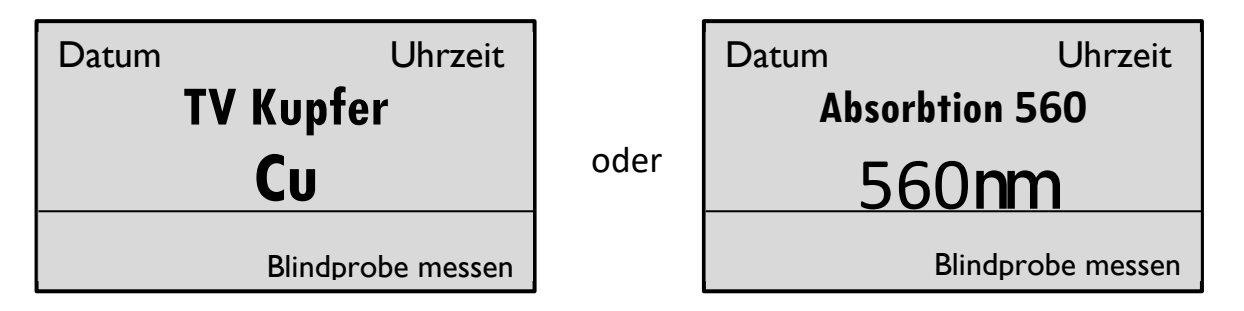

Mit Hilfe der Pfeiltasten oder kann man durch das alphabetisch sortierte Menu der gespeicherten Methoden wandern.

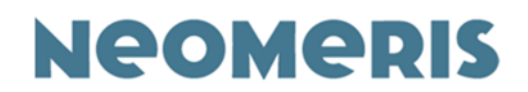

## **5.4. Die Namen der Methoden**

Im Neomeris Photometer PPM 150 sind ca. 100 Methoden gespeichert, einige Parameter kommen mehrfach vor, da Methoden unterschiedlicher Hersteller in der Datenbank hinterlegt wurden und teilweise gleichzeitig mehrere Messbereiche existieren. Aus diesem Grund wurde mit Kürzeln gearbeitet um die zu den verschiedenen Reagenzien gehörigen Methoden zu unterscheiden.

## Messbereiche

Für viele Produkte gibt es mehrere Messbereiche. Diese sind mit high/ hi (hoch), medium (mittel), low / lo (niedrig) und Uhi = ultrahigh (sehr hoch) gekennzeichnet.

## Art des Tests

Einige der Methoden sind Küvettentests. Diese sind mit einem K vor der Erweiterung für die Reagenzfamilie (+, p oder v) versehen.

## Weitere Zusätze

Hinter den Artikel Nummern der jeweiligen Reagenzien werden Sie bei einigen Methoden ein Sternchen \*bemerken. Dieses Sternchen besagt, dass zur Durchführung dieser Methode noch weitere Artikel notwendig sind.

Die Angaben 10 ml oder 25 ml beziehen sich auf die zu verwendenden Probevolumina dieser Tests – die Beachtung ist wichtig, da die Kalibrierkurven mit diesen Volumina bestimmt wurden und auch die Reagenzien darauf ausgelegt sind.

Die Namen einiger Parameter sind zu lang für die zur Verfügung stehenden Felder, diese wurden sinnvoll gekürzt. Zum Beispiel *Sauerst\_bindem* für Sauerstoffbindemittel.

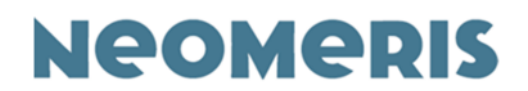

## **5.5. Durchführen einer Messung**

Wählen Sie mit Hilfe der Pfeiltasten die Methode, mit der Sie arbeiten wollen. Um sicher zu gehen, dass Sie die richtige Methode zu den vorliegenden Reagenzien haben, können Sie sich durch einmaliges Drücken der HELP Taste die Artikelnummer und den Messbereich im unteren Bereich des Displays anzeigen lassen:

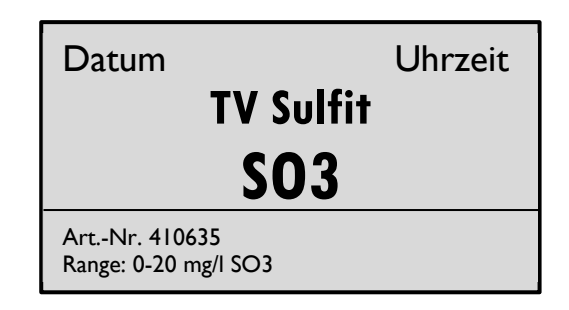

Die genaue Bezeichnung der zu verwendenden Methode finden Sie auch in der Bedienungsanleitung der Tests. Die Analyse wird wie in der Bedienungsanleitung der Tests beschrieben durchgeführt:

Zuerst wird die Küvette mit der Blindprobe in den Küvettenschacht gestellt. Um Einwirkungen durch Fremdlichteinfall ausschließen zu können, muss der Küvettenschacht mit der Abdeckhaube verschlossen werden. Anschließend erfolgt durch Drücken der Taste 0,0 die Bestimmung des Blindwertes.

Anschließend wird die Messprobe in den Küvettenschacht gestellt, der Küvettenschacht mit der Abdeckhaube verschlossen und das Ergebnis durch Drücken der mg/l Taste ermittelt.

Sollten Sie versehentlich eine falsche Taste drücken, ertönt ein Piepsignal des Photometers.

Blindwert messen:

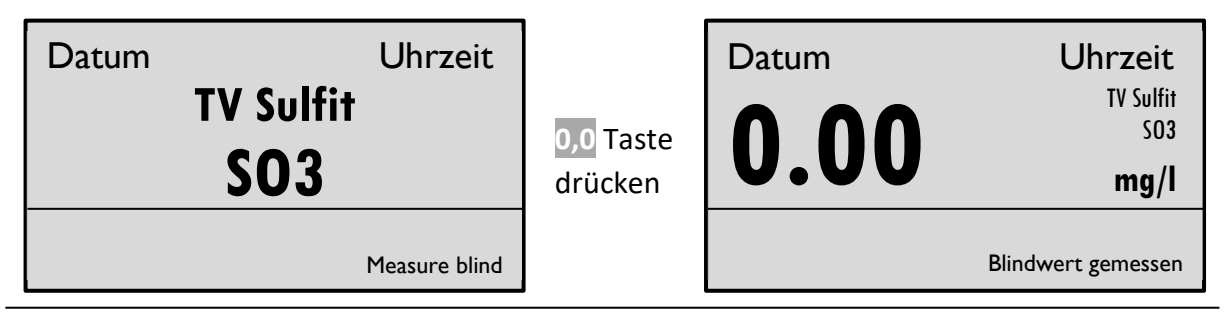

Gebrüder Heyl Vertriebsgesellschaft für innovative Wasseraufbereitung mbH Technische Änderungen vorbehalten Max-Planck-Str. 16, 31135 Hildesheim, Deutschland Telefon: +49 (0) 5121 7609 0 / Fax: +49 (0) 5121 7609 44 E-Mail: vertrieb@heylneomeris.de, Internet: www.neomeris.de Seite **13** von **45**

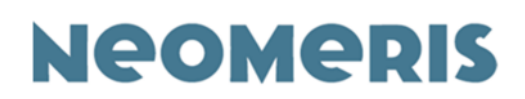

## Das Ergebnis ermitteln:

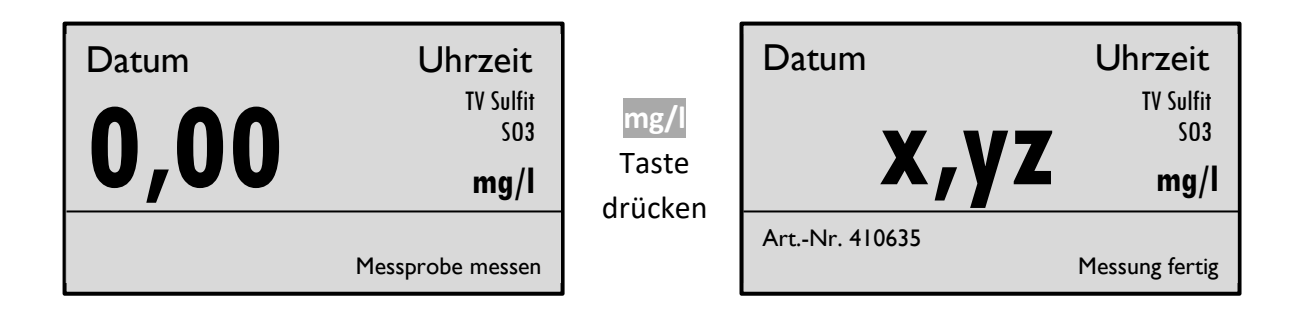

Nachdem Sie das Ergebnis ermittelt haben, können Sie dieses direkt durch Drücken der MEM Taste abspeichern. Der Speicher hat eine Kapazität von 1000 Messwerten mit den dazugehörigen Informationen.

Sie können in derselben Methode weitere Messungen vornehmen oder mit den Pfeiltasten oder die nächste Methode anwählen.

## **5.6. Reaktionszeiten**

In einigen Methoden sind Reaktionszeiten hinterlegt. Diese Reaktionszeit startet automatisch durch Drücken der mg/l Taste. Bitte beachten Sie, dass Tests mit mehreren Reagenzien gegebenenfalls nach mehr als einem Reagenz eine Reaktionszeit benötigen. Die automatisch gestartete Reaktionszeit ist immer diejenige nach Zugabe des letzten Reagenzes. Sollten vorher bereits Reaktionszeiten nötig sein, müssen diese selbstverständlich auch berücksichtigt werden. Die Reaktionszeiten für die Methoden können Sie den jeweiligen Testdurchführungen entnehmen.

Wird eine Reaktionszeit gestartet, sehen Sie die Reaktionszeit in Sekunden in der unteren rechten Ecke blinken (bei eingeschaltetem Hilfetext). Zusätzlich ist eine Linie als graphische Darstellung der Reaktionszeit im Display zu sehen.

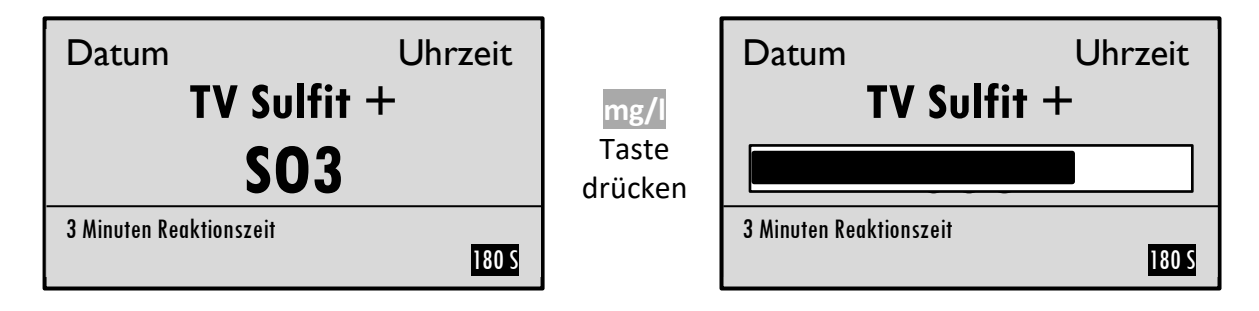

Gebrüder Heyl Vertriebsgesellschaft für innovative Wasseraufbereitung mbH Technische Änderungen vorbehalten Max-Planck-Str. 16, 31135 Hildesheim, Deutschland Telefon: +49 (0) 5121 7609 0 / Fax: +49 (0) 5121 7609 44 E-Mail: vertrieb@heylneomeris.de, Internet: www.neomeris.de Seite **14** von **45**

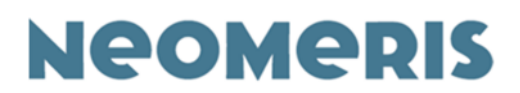

Der Countdown der Reaktionszeit ist nicht in allen Fällen, zum Beispiel bei Serienmessungen, sinnvoll. Die Reaktionszeit kann durch einen zweiten Druck der mg/l Taste oder drücken der ESC Taste umgangen werden, dann wird das Ergebnis sofort gemessen. Jeder Anwender hat auch die Möglichkeit Reaktionszeiten (siehe Softwarebeschreibung) zu seinen eigenen Kurven hinzuzufügen.

## **5.7. Hilfetext / Kurzbedienungsanleitung**

Die Kurzbedienungsanleitung können Sie sich über die Photometer Hilfefunktion anzeigen lassen. Wählen Sie die Methode, mit der Sie arbeiten wollen. Durch einmaliges Drücken der HELP Taste erscheint die Methodenbezeichnung und die Artikel Nummer, durch einen zweiten Druck auf die HELP Taste erscheint der Hilfetext.

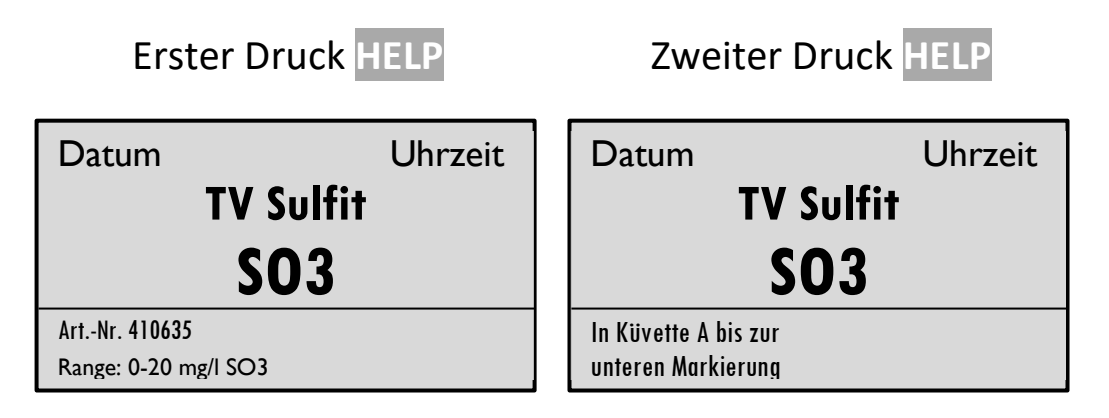

Durch Drücken der Pfeiltasten oder kann man im Hilfetext vorwärts oder rückwärts blättern. Durch Drücken der ESC Taste wird die Hilfe wieder verlassen.

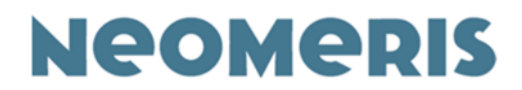

# **6. Funktionen**

Durch Drücken der MENU Taste erhalten Sie folgende Ansicht:

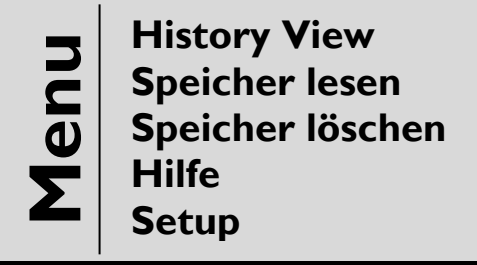

Im Menu finden Sie die fünf Funktionen, mit denen Sie Einstellungen vornehmen können.

## **6.1. Die** *History* **Funktion**

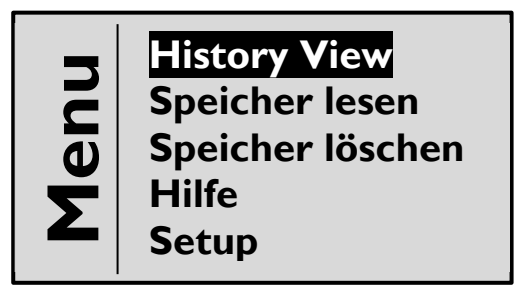

Die Funktion *History* kann durch Drücken der ENTER Taste angewählt werden. Die letzten bis zu 50 gemessenen Werte werden angezeigt. Die Anzeige startet mit dem ältesten Wert, dieser ist mit No:1 gekennzeichnet. Mit den Pfeiltasten kann zu den einzelnen Ergebnissen gewechselt werden.

Um Verwechslungen mit anderen Modi zu verhindern ist die History Funktion durch Negativdarstellung von Datum und Zeit auf dem Display kenntlich gemacht.

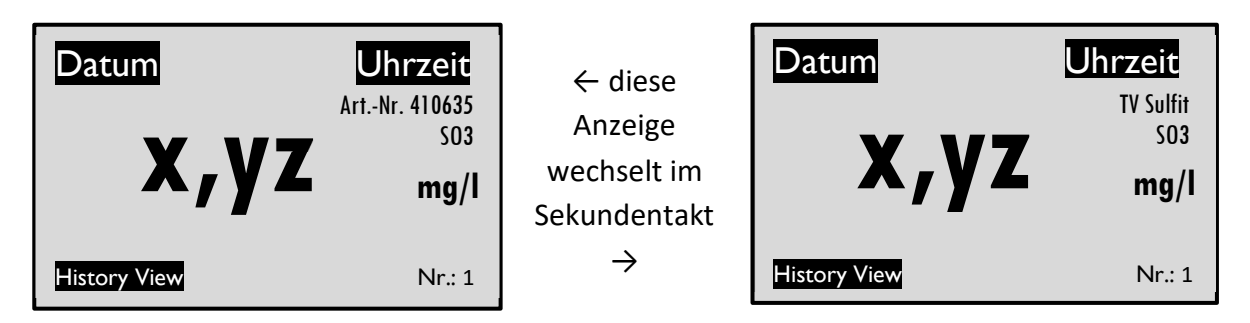

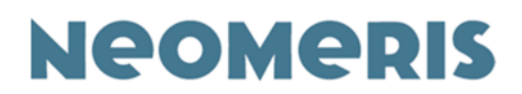

In dieser Darstellung können Sie sich entscheiden, ob Sie ein Ergebnis nachträglich in den Speicher übertragen wollen. Wenn das Ergebnis auf dem Display erscheint, die MEM Taste drücken. Sie werden anschließend nach dem Ort gefragt – die Eingabe ist optional, Sie können entweder einen vorher von Ihnen über die Software definierten Ort anwählen oder die Ortsangabe durch Drücken der ENTER Taste freilassen. Nach Eingabe des Ortes / Drücken der ENTER Taste springt das Gerät automatisch in die normale Methodendarstellung zurück. Bei Lieferung sind keine Ortsangaben im Gerät hinterlegt.

## **6.2. Die** *Speicher* **Funktion**

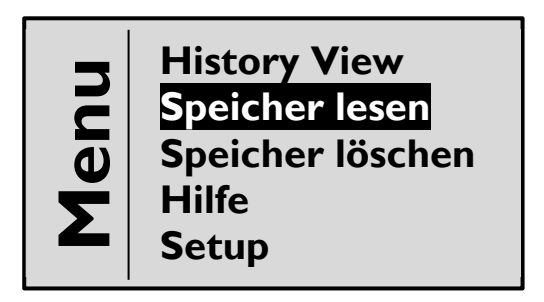

Die Funktion *Speicher* kann durch Drücken der ENTER Taste angewählt werden. Über die Funktion Speicher können bis zu 1000 gesicherte Ergebnisse (durch Drücken der MEM Taste) angezeigt werden. Wie die History Funktion ist die Speicher Funktion im Display durch die Negativdarstellung von Datum und Uhrzeit gekennzeichnet.

Alle gespeicherten Werte sind nummeriert nach dem Muster Nummer X von Y Werten (im Speicher). Der Speicher hat eine Kapazität von bis zu 1000 Messwerten (verbunden mit allen oben in der Grafik gezeigten Angaben). Sie können jederzeit Daten aus dem Speicher in den Computer übertragen und den Speicher dann löschen.

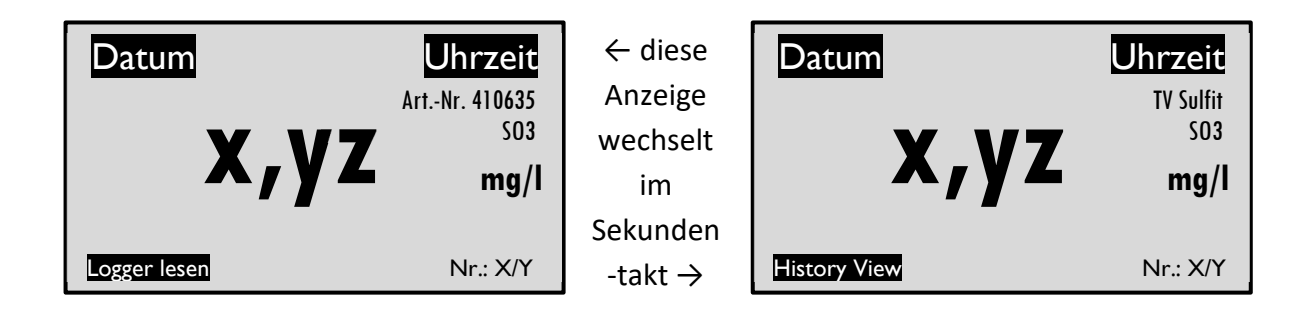

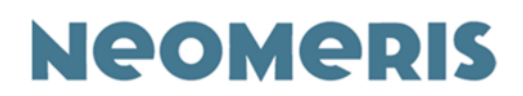

## **6.3. Die** *Speicher löschen* **Funktion**

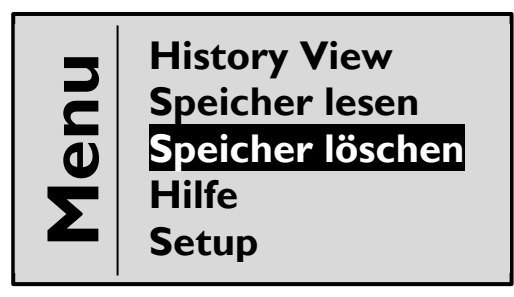

Die Funktion *Speicher löschen* kann durch Drücken der ENTER Taste angewählt werden. Mit dieser Funktion werden alle gespeicherten Werte gelöscht. Sie sollten sicherstellen, dass die Werte vorher in eine Datei im Computer übertragen wurden, **nachdem der Speicher gelöscht ist, sind die Werte nicht mehr vorhanden!**

Umfasst Ihr Speicher mehr als 500 Ergebnisse, haben Sie die Möglichkeit die ersten (ältesten) 500 Ergebnisse zu löschen. Wenn Sie sich entscheiden, den Speicher nur teilweise zu löschen, werden die Ergebnisse 1 bis 500 gelöscht, die Ergebnisse ab laufender Nummer 501 werden vorverschoben und neu nummeriert. Das ehemalige Ergebnis 501 bekommt die neue Nummer 1, das Ergebnis, das vor dem Löschen die Nummer 502 trug, wird jetzt Nummer 2, und so weiter. Special Special Special Special Special Special Special Special Special Special Hilfe Setup<br>Die Funktion Special Hilfe Setup<br>Die Funktion Special Hilfe Setup<br>Mentragen wurden, nachdem der Special<br>mehr vorhanden!<br>Umfasst Ih

Gelöscht werden die Werte durch Drücken der ENTER Taste. Das Photometer fragt anschließend noch einmal nach Bestätigung; wenn Sie sicher sind, die Werte löschen zu wollen, drücken Sie erneut die ENTER Taste. Anschließend erfolgt die Meldung, dass der Speicher leer ist.

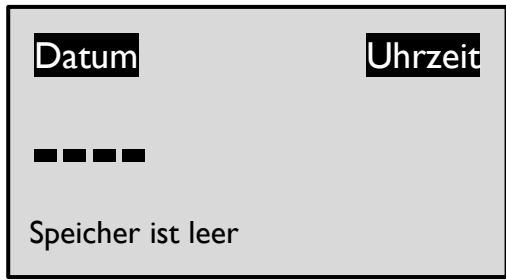

Wenn Sie nicht sicher sind oder nicht die gespeicherten Werte löschen wollen, können Sie die Funktion durch Drücken der ESC Taste verlassen, alle

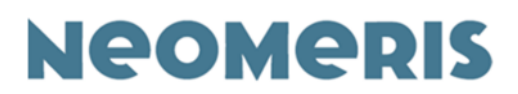

## **6.4. Die** *Hilfe* **Funktion**

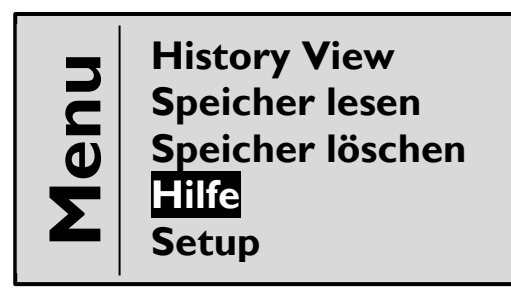

Die Funktion *Hilfe* kann durch Drücken der ENTER Taste angewählt werden. Mit dieser Funktion können die kompletten Hilfetexte zu einem Parameter angezeigt werden (über das gesamte Display, nicht wie in der normalen Ansicht nur die unteren beiden Reihen des Displays). Mit den Pfeiltasten kann man durch den Text gehen. Der Hilfetext bezieht sich auf den zuletzt angewählten Parameter. Der Name der Methode steht in der obersten Zeile, die restlichen sechs Zeilen zeigen die Durchführung an. Um die Hilfe zu verlassen und zu den Methoden zurückzukehren, drücken Sie die ESC Taste. **Example 12 Transferrer (Speicher Festart Speicher Festart Speicher Festart Speicher Festart Setup**<br>Die Funktion können die kompletten Hilfetexte zu ein<br>werden (über das gesamte Display), nicht wie in der numeren beiden Re

## **6.5. Die** *Setup* **Funktion**

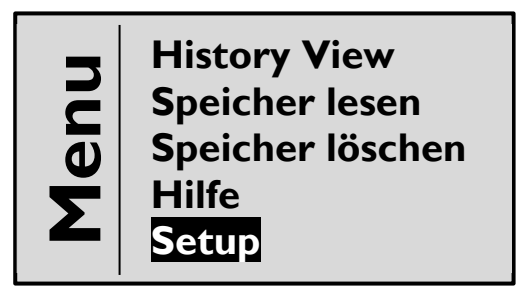

Die Funktion *Setup* kann durch Drücken der ENTER Taste angewählt werden. Im Setup haben Sie die Möglichkeit, verschiedene Parameter wie zum Beispiel Zeit, Datum, Sprache und Favoriten einzustellen.

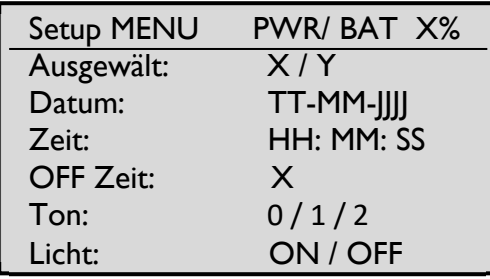

Gebrüder Heyl Vertriebsgesellschaft für innovative Wasseraufbereitung mbH Technische Änderungen vorbehalten Max-Planck-Str. 16, 31135 Hildesheim, Deutschland Telefon: +49 (0) 5121 7609 0 / Fax: +49 (0) 5121 7609 44 E-Mail: vertrieb@heylneomeris.de, Internet: www.neomeris.de Seite **19** von **45**

Neomeris Photometer PPM 150 15. März 2021

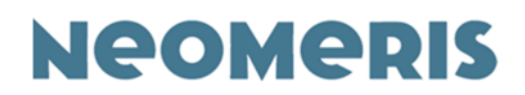

Mit Hilfe der Pfeiltasten wird die Funktionen ausgewählt, ein Druck der ENTER Taste aktiviert die gewählte Funktion.

Die Informationen der obersten Zeile sind nicht veränderbar. Die linke Anzeige in der oberen Zeile gibt Auskunft darüber, wo innerhalb der Gerätesoftware Sie sich gerade befinden, die rechte Angabe gibt Auskunft über den Energieladungszustand des Photometers. Es erscheint entweder PWR für Netzbetrieb / Aufladen der Akkus oder BAT X % (Ladezustand der Akkus). Unter 35 % werden Sie durch eine Batteriedarstellung in allen Modi zwischen Datum und Zeit daran erinnert, die Akkus bald zu laden. Sind die Akkus fast leer kommt zusätzlich eine Anzeige "Batterie" im Display hinzu.

Die Akkus werden nur aufgeladen, wenn das Netzgerät angeschlossen und das Photometer ausgeschaltet ist. Bei angeschaltetem Photometer wird der Netzstrom zum Betrieb des Photometers verwendet.

## **6.5.1. Setup – Ausgewählt -> Favoriten**

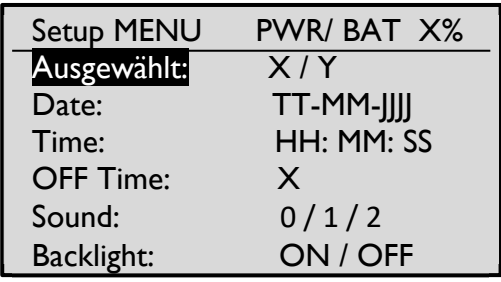

Diese Funktion zeigt die Anzahl ausgewählter Methoden (X) aus den gesamt verfügbaren Methoden (Y), an z.B. 26/26. Bestätigen Sie mit ENTER, kommen Sie zu einer alphabetischen Auflistung aller Parameter. Jeder dieser Parameter ist mit einem Kreuz markiert. Um sich eine Favoritenliste mit den Parametern herauszusuchen, die man am häufigsten verwendet, wählt man die Parameter (Pfeiltasten), welche nicht benötigt werden an und entfernt das Kreuz durch Drücken der 0,0 Taste.

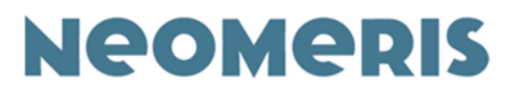

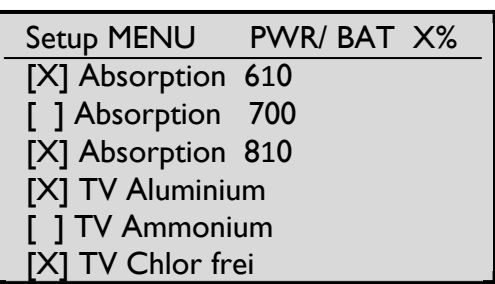

Wenn alle nicht benötigten Methoden so deaktiviert worden sind, wird die Auswahl durch einen Druck der ENTER Taste bestätigt.

Anschließend springt das Neomeris Photometer PPM 150 automatisch in die Methodenanzeige zurück. Sie werden beim Durchblättern durch die Methoden feststellen, dass nur jene angezeigt werden, die ein Kreuz tragen. Im Setup sind jetzt beispielsweise unter Ausgewählt 18 / 26 zu sehen. Ihre persönliche Auswahl kann jederzeit durch oben beschriebenes Verfahren geändert werden. Um wieder alle 26 verfügbaren Methoden anzuzeigen, aktivieren Sie alle nicht aktiven Kurven durch Drücken der 0,0 Taste.

## **6.5.2. Setup – Datum -> Sprache**

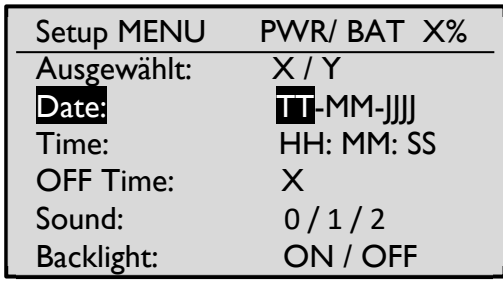

Durch Auswahl von Datum können Sie das Datum einstellen. Das Format ist Tag – Monat – Jahr (01-12-2005). Die zu ändernde Angabe ist jeweils unterlegt, in der obigen Darstellung würde jetzt der Monat durch die Pfeiltasten geändert. Wenn Sie die richtige Zahl erreicht haben, bestätigen Sie diese durch Drücken der ENTER Taste. Die Anzeige springt anschließend weiter zur nächsten Zahl innerhalb der Datumsangabe.

Wenn das Jahr bestätigt wurde, springt die Anzeige automatisch weiter zur Sprache.

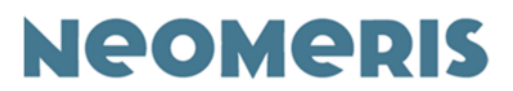

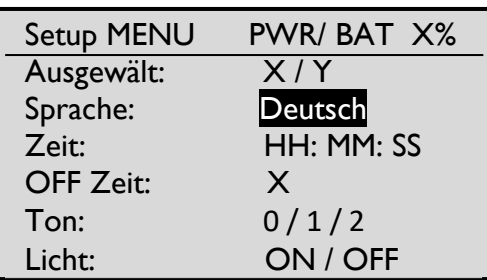

Mit den Pfeiltasten können Sie durch die im Neomeris Photometer PPM 150 verfügbaren Sprachen blättern. Ihre Wunschsprache bestätigen Sie mit ENTER. Das Photometer springt anschließend automatisch zurück in die Methoden.

## **6.5.3. Setup – Zeit**

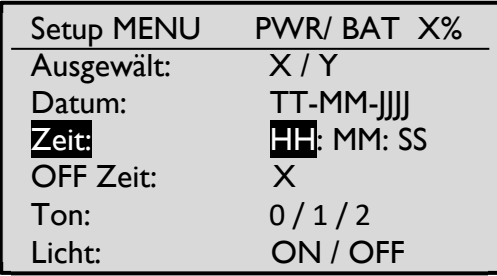

Durch Auswahl von Zeit können Sie die Uhrzeit einstellen. Das Format ist Stunde –Minute – Sekunde (12:05:33). Die zu ändernde Angabe ist jeweils unterlegt, in der obigen Darstellung würde jetzt die Stunde durch die Pfeiltasten geändert. Wenn Sie die richtige Zahl erreicht haben, bestätigen Sie diese durch Drücken der ENTER Taste. Die Anzeige springt weiter zur nächsten Zahl innerhalb der Zeitangabe. Nach Bestätigung der Sekunden wechselt das Photometer automatisch wieder in die Methoden Anzeige zurück.

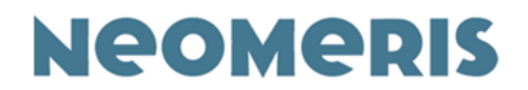

## **6.5.4. Setup – OFF Zeit (Ausschaltzeit)**

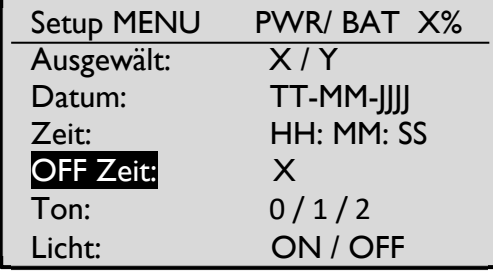

Die OFF Zeit definiert die Energiesparfunktion des Photometers. Die Angabe ist in Minuten. Mit ihr können Sie selbst bestimmen, nach welcher Zeit im Anschluss Ihrer letzten Aktion (Tastendruck) am Neomeris Photometer PPM 150 das Photometer sich automatisch abschalten soll. Die Zeit kann frei im Bereich von 1 bis 59 Minuten gewählt werden. **Bei Eingabe von 0 schaltet sich das Gerät nicht selbstständig aus.** 

Mit der ENTER Taste kommen Sie in das Eingabefeld, mit den Pfeiltasten können Sie die Minutenzahl ändern. Nach Bestätigung der eingestellten OFF Zeit mit ENTER springt das Photometer automatisch wieder in die Methoden Anzeige zurück.

## **6.5.5. Setup – Ton**

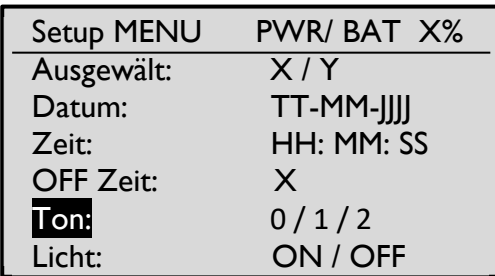

Das Neomeris Photometer PPM 150 hat 3 Möglichkeiten verschiedene Aktionen mit Tönen zu begleiten (zum Beispiel: Tastendruck, die letzten Sekunden vor automatischer Abschaltung, Messfehler). Die Art der Töne kann mit der Funktion Ton und den Pfeiltasten gewählt werden. Die Option 0 ist stumm, die Option 1 bestätigt die Ausführung einer Funktion und die Option 2 bestätigt sowohl Funktionen als auch jeden Tastendruck mit einem Piepton. Die Auswahl des Tons

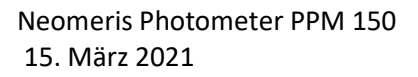

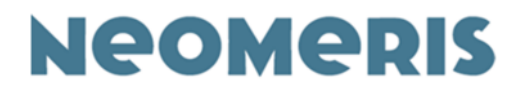

wird mit ENTER bestätigt. Anschließend springt das Neomeris Photometer PPM 150 wieder in die Methoden zurück.

#### **6.5.6. Setup – Licht**

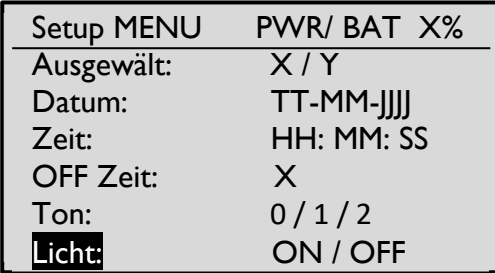

In dieser Funktion können Sie wählen, ob das Display des Neomeris Photometer PPM 150 permanent erleuchtet sein soll (An) oder nicht (Aus). Wenn Sie Aus wählen, wird das Display für nur etwa 3 Sekunden bei Anzeige eines Ergebnisses von hinten beleuchtet und dunkelt anschließend wieder leicht ab. Wenn Sie An wählen, leuchtet das Hintergrundlicht dauerhaft. **Bitte beachten Sie, dass durch die Hintergrundbeleuchtung ein sehr hoher Energieverbrauch entsteht.**

Wenn Sie das Netzgerät zum Laden der Akkus anschließen, ist das Licht permanent aktiviert.

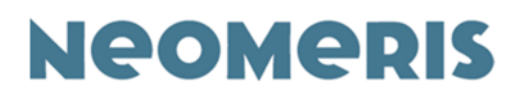

# **7. Einige Tipps / mögliche Fehlerquellen 7.1. Photometerküvetten**

Die mitgelieferten Photometerküvetten haben ein maximales Volumen von 10 ml. Da bei einigen Tests das Probevolumen größer ist, müssen sämtliche Schritte der Probenvorbereitung inkl. der Reagenzzugabe in den mitgelieferten Reaktionsgläsern durchgeführt werden und ein Teil der ausreagierten Probe nur zum Vermessen in die Photometerküvette umgefüllt werden. Wenn Sie zusätzliche Küvetten für Messungen benötigen, können Sie diese Küvetten in einer Nachfüllpackung (Inhalt: 10 Stück) bestellen.

## Füllvolumen der Küvetten

Für einen ungehinderten Strahlendurchgang durch die Blind- und Messprobe ist ein Mindestvolumen in der Küvette von 4 ml einzuhalten, sicherheitshalber sollten Sie die Küvette mit der Blindprobe immer mindestens bis zur Hälfte befüllen, bei den Messproben sind die genauen Volumina in der Testdurchführung vorgegeben.

## Sauberkeit / Trockenheit

Die Photometerküvetten sollten vor der Messung von außen mit einem weichen Tuch (z.B. Kosmetiktuch oder Papiertaschentuch) sauber und trocken gewischt werden. Schon ein Fingerabdruck kann das Ergebnis verfälschen. Fingerabdrücke können mit einem mit Alkohol benetzten Tuch entfernt werden.

## Blindwert

Vor jeder Messung bei einem neu eingestellten Parameter ist ein Nullabgleich durchzuführen – hiermit wird zum Beispiel eine Eigenfärbung der Wasserprobe ausgeglichen. Nach jedem Methodenwechsel oder Neuanschalten des Geräts ist ein neuer Nullabgleich erforderlich. Soweit nicht anders beschrieben, wird zur Bestimmung des Blindwerts eine leere Küvette mit mindestens 5 ml der zu untersuchenden Wasserprobe verwendet.

Stark gefärbte oder getrübte Wasserproben müssen vorbehandelt werden (z.B. durch Filtration).

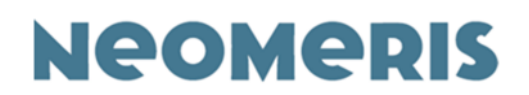

## Spülen / Reinigung der Küvetten

Alle für eine Analyse verwendeten Küvetten, Glasgeräte und sonstige Hilfsmittel müssen nach dem Gebrauch gründlich gereinigt werden. Bereits geringe Rückstände von Farbstoffen oder Reagenzien können bei der nächsten Bestimmung zu fehlerhaften Ergebnissen führen.

Die Küvetten vor jeder Messung mit der zu untersuchenden Wasserprobe spülen. Wenn die

Möglichkeit besteht, sollten die Küvetten nach Gebrauch mit destilliertem Wasser (Baumarkt / Tankstelle / Laborfachhandel) gespült werden.

Verwenden Sie keine Haushaltsreiniger, da die Inhaltsstoffe bei einigen Bestimmungen zu falsch positiven Ergebnissen führen können. Verfärbungen am Glas können durch kurzes Ausspülen mit verdünnter Natronlauge und Verwendung einer Reagenzglasbürste beseitigt werden. Lassen Sie die Natronlauge nicht über längere Zeit in den Küvetten stehen, da Natronlauge das Glas nach längerer Einwirkzeit korrodieren lässt.

## Verkratzte / Verschmutzte Küvetten

Stark verschmutzte oder zerkratzte Küvetten sollten nicht mehr eingesetzt werden.

## **Lichtschutz**

Für jede Messung muss die Lichtschutzkappe auf den Küvettenschacht gesetzt werden, da sonst die Messung durch einfallendes Licht verfälscht werden kann.

## Zeiten

Die in der Gebrauchsanweisung angegebenen Reaktionszeiten müssen genau eingehalten werden, um ein exaktes reproduzierbares Ergebnis zu erzielen.

#### Dosierung von Flüssigreagenzien

Flüssigreagenzien werden reproduzierbar dosiert, wenn die Reagenzflaschen zum Eintropfen der Reagenzien senkrecht über die Öffnung des Probengefäßes gehalten werden.

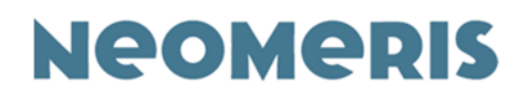

### Feststoffdosierung mit Löffeln

Bei einigen Tests finden sie Feststoffe, die mit Hilfe von mitgelieferten Löffeln dosiert werden.

Ein Löffel meint einen gestrichenen Reagenzlöffel, das heißt der Feststoff im Löffel ist genauso hoch anzuhäufen wie der Rand des Löffels. Ein gehäufter Löffel Reagenz kann zu einem falschen Ergebnis führen. Auch die angegebene Anzahl möglicher Tests ist auf gestrichene Löffel Reagenz berechnet.

#### Reagenztabletten

Die Reagenztabletten müssen direkt aus der Folie in das Probegefäß gegeben werden, ohne sie mit der Hand zu berühren – zum Einen handelt es sich hier um Ihre Sicherheit; es handelt sich um Gefahrstoffe, zum Anderen könnten die Ergebnisse durch Rückstände auf der Haut verfälscht werden.

Die Tabletten werden durch seitliches Aufreißen der Folie in die Probe gegeben, nicht durch Herausdrücken, wie bei handelsüblichen Schmerzmitteln. Das seitliche

Aufreißen verhindert das Zerbröckeln der Tabletten und gewährleistet somit die richtige Reagenziendosierung.

#### Pulverpäckchen

Der Inhalt eines Pulverpäckchens reicht genau für eine Bestimmung des jeweiligen Parameters. Es ist wichtig, die gesamte Menge des Pulvers zu verwenden, im Beutel sollte keine Restmenge zurückbleiben

1. Mit dem Pulverpäckchen mehrfach auf einen harten Untergrund klopfen, um das gepulverte Reagenz im unteren Bereich des Pulverpäckchens anzusammeln.

2. Das Pulverpäckchen aufreißen (oder mit einer Schere aufschneiden) von A nach B.

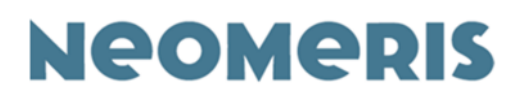

#### Luftblasen

3. Mit zwei Händen - ent

sprechend der Darstellung - die beiden Seiten des Pulverpäckchens zusammen drücken, um eine Spitze auszuprägen.

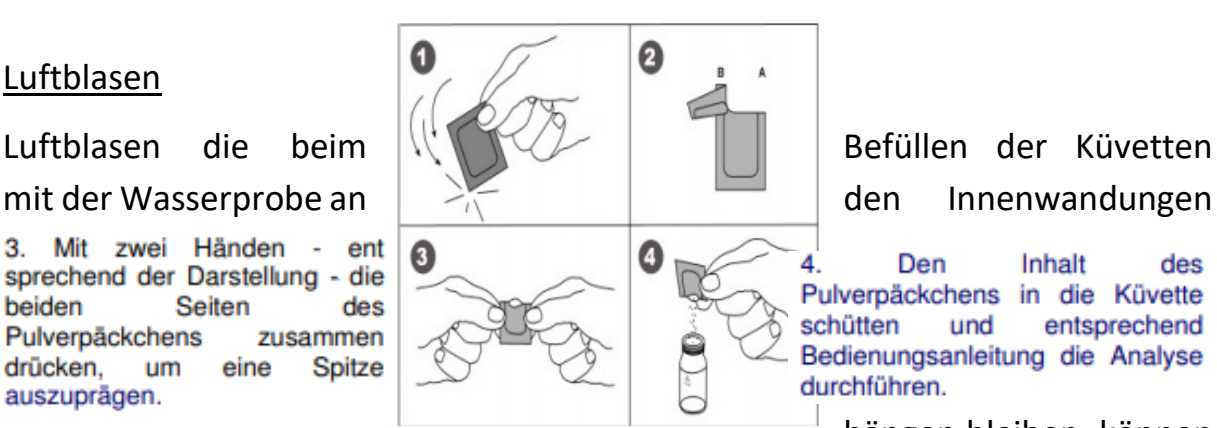

Den Inhalt des Pulverpäckchens in die Küvette schütten und entsprechend Bedienungsanleitung die Analyse durchführen.

hängen bleiben, können

zu Messfehlern führen. Die Luftblasen können durch vorsichtiges Schwenken beseitigt werden, hilft dies nicht, kann die Küvette vorsichtig auf eine feste Unterlage gestoßen werden, die Blasen werden nach oben entweichen.

## **7.2. Meldungen im Photometerdisplay**

Texte im Display kommuniziert das Neomeris Photometer PPM 150 mit Ihnen. Es erkennt Messfehler und teilt Sie Ihnen mit. Alle Meldungen werden von einem akustischen Signal begleitet.

#### **Batterie**

Wenn die Energie der Akkus beinahe erschöpft ist, erscheint im Display die Anzeige "Batterie". Bitte laden Sie das Photometer zeitnah auf. Sollte diese Anzeige über längere Zeit ignoriert werden, beginnt das Gerät, Funktionen (Hintergrundlicht, Messungen) einzustellen.

## **Improving accuracy**

Jedes angezeigte Ergebnis ist der Mittelwert mehrerer Messungen. Sollten während der Messungen Ausreißer auftreten, wird eine neue Messung gestartet. Im Display erscheint in diesem Fall "Improving accuracy" (verbessere Genauigkeit). Beobachten kann man diese automatisierte erneute Messung zum Beispiel bei der Messung von Extinktionswerten, die über 1,5 liegen.

Neomeris Photometer PPM 150 15. März 2021

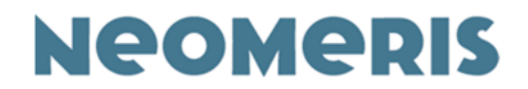

**Meßbereich überschritten** Bei der Messung wurde die festgelegte maximale Extinktion überschritten, das Ergebnis liegt deutlich über dem angegebenen Messbereich. Zur Ermittlung der vorliegenden Probenkonzentration

verdünnen Sie Ihre Probe, zum Beispiel im Verhältnis 1:10, führen den Test erneut durch und multiplizieren anschließend das erzielte Ergebnis mit dem Verdünnungsfaktor, hier im Beispiel 10.

**Meßbereich unterschritten**

Bei der Messung wurde die festgelegte minimale Extinktion unterschritten, das Ergebnis liegt unterhalb der unteren Grenze des Messbereichs.

**Lichtschutz** 

Die Lichtschutzkappe muss zu jeder Messung aufgesetzt werden. Einfallendes Licht verfälscht die Ergebnisse.

## **7.3. Informationen und Sicherheitsratschläge**

- $\Rightarrow$  Bitte beachten Sie, dass es sich bei den Tests um chemische Reagenzien handelt, die auch Gefahrstoffe enthalten.
- ⇒ Auskunft über Gefahrstoffe und Risiken geben Ihnen die auf den Etiketten der Reagenzien vermerkten Gefahrensymbole und die R- und S-Sätze. Gefahrauslösende Bestandteile der Tests sind namentlich auf den Etiketten genannt. Die Sicherheitshinweise auf den Etiketten sind unbedingt zu beachten.
- $\Rightarrow$  Zu jedem Reagenz können Sicherheitsdatenblätter angefordert werden, in denen die Risiken und Sicherheitsratschläge sowieso die gefahrauslösenden Bestandteile genannt werden.

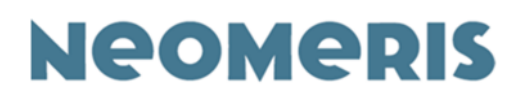

- **⇒Wir empfehlen beim Umgang mit den Tests eine Schutzbrille** zu tragen und auch **Schutzhandschuhe** bereit zu halten.
- Füllen Sie niemals Chemikalien in Lebensmittelflaschen! Weder Wasserproben noch gesammelte Abfälle in Trinkflaschen aufbewahren oder transportieren. Proben- und Abfallbehälter immer durch Aufschrift und/oder Aufkleber kenntlich machen.
- $\Rightarrow$  Die Chemikalien dürfen auf keinen Fall verschluckt werden.
- $\Rightarrow$  Die Reagenzien so lagern, dass kein Kontakt mit Lebensmitteln möglich ist.
- $\Rightarrow$  Reagenzienflaschen sind stets verschlossen und für Kinder unzugänglich aufzubewahren.
- ⇒ Währen der Arbeit mit den Reagenzien nicht essen, trinken oder rauchen.
- $\Rightarrow$  Bei Berührung von Reagenzien mit der Haut oder den Augen sofort mit viel Wasser spülen. (Bitte beachten Sie immer die Angaben im Sicherheitsdatenblatt des verwendeten Stoffes)
- Anwendung durch Kinder und Jugendliche nur im Beisein von Erwachsenen.
- $\Rightarrow$  Gebrauchte Testlösungen sind im Allgemeinen nicht wassergefährdend und können über das häusliche Abwassernetz entsorgt werden. (Bitte jeweiligen Test daraufhin prüfen!)

Die verwendeten Reagenzien wurden unter dem Gesichtspunkt der Umweltverträglichkeit entwickelt. Die nach Testdurchführung verbleibenden Probelösungen können in das kommunale Abwassernetz gegeben werden. (Bis auf wenige Ausnahmen.)

Die Reagenzien zeichnen sich durch hohe analytische Reinheit und Empfindlichkeit aus. Um sichere und reproduzierbare Messergebnisse zu erhalten, sind folgende Hinweise unbedingt zu beachten:

- Verschließen Sie jede Reagenzienflasche direkt nach Gebrauch, um eine Verwechslung der Verschlusskappen zu vermeiden.
- Die Temperatur der Wasserprobe sollte zwischen 15°C und 25°C liegen.

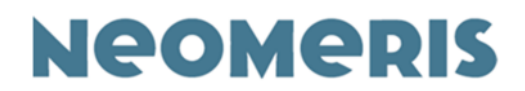

# **8. Software**

Die Neomeris Photometer PPM 150 Software wird gemeinsam mit dem Photometer geliefert. Die Systemvoraussetzung ist ein PC mit Windows 10 oder höher. Die Benutzeroberfläche ist an Windows Oberflächen angelehnt. Die Sprache der Software ist Englisch. Zur Kommunikation von Neomeris Photometer PPM 150 und Computer verfügt das Neomeris Photometer PPM 150 über eine USB-Schnittstelle. Möglicherweise muss der erforderliche Treiber für diese Schnittstelle erst auf Ihrem Computer installiert werden.

Zur Kommunikation zwischen Neomeris Photometer PPM 150 und Computer muss das Photometer in Setup Modus geschaltet werden!

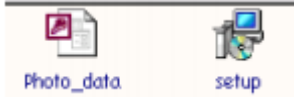

 Die Software muss vor Gebrauch auf Ihrem PC installiert werden. Auf dem USB Stick befinden sich zwei Dateien. Durch Anwahl des Setup Symbols wird ein automatisches Installationsprogramm gestartet. Alle Daten werden in ein Verzeichnis Neomeris Photometer PPM 150 geschrieben.

Nach der Installation können Sie sich entweder eine Verknüpfung zu dem Programm auf dem Desktop erstellen oder direkt aus dem Verzeichnis starten.

Ein Doppelklick auf dieses Symbol öffnet die installierte Software. Das Bild, das auf Ihrem Bildschirm erscheint, sieht so aus:

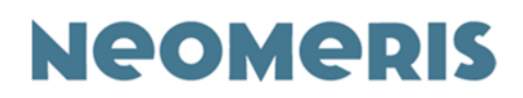

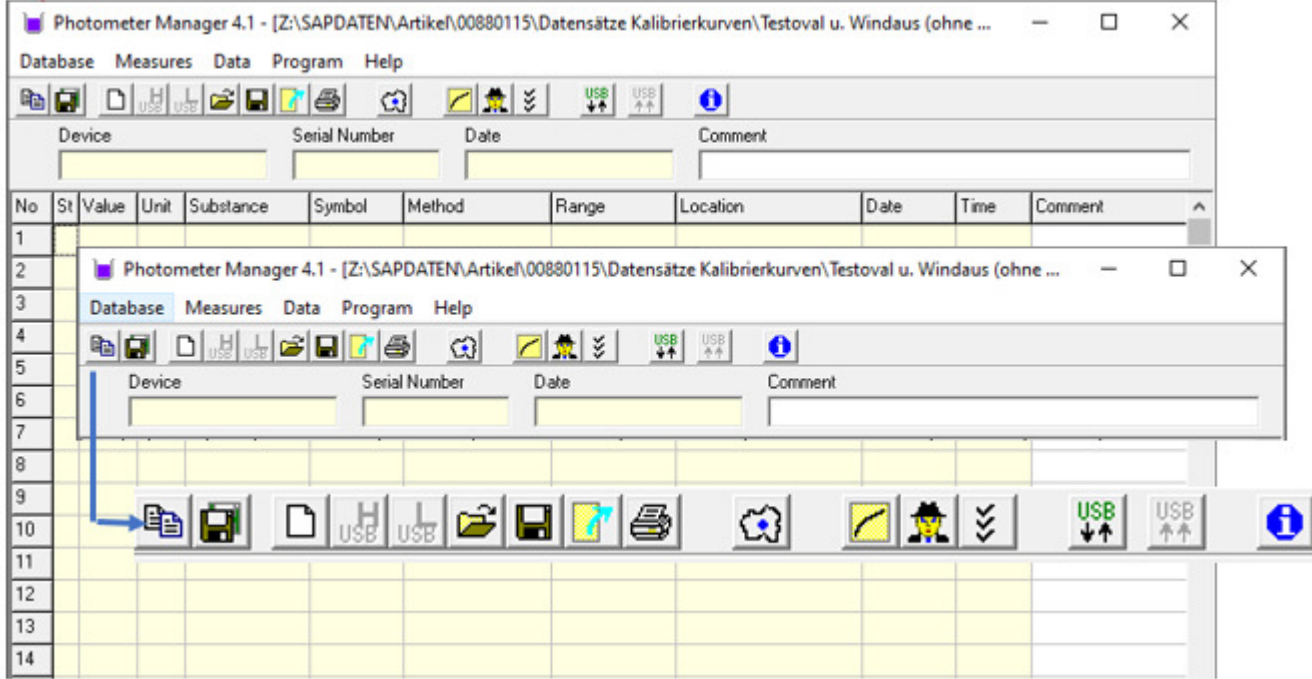

Die Icons sind in fünf funktionale Gruppen aufgeteilt:

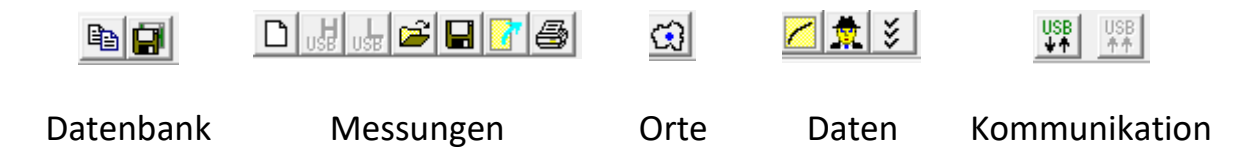

## **8.1. Datenbank**

Alle Daten, die für den Betrieb des Photometers wichtig sind, sind in einer Access-Datenbank (\*.mdb) gespeichert.

**her der** Durch Nutzung der Funktionen OPEN  $[\begin{array}{c} \mathbb{B} \end{array}]$  und SAVE  $[\begin{array}{c} \blacksquare \end{array}]$  kann zwischen verschiedenen Datenbanken gewechselt werden. Vor dem Benutzen einer dieser beiden Funktionen **sollten Sie eine Sicherheitskopie Ihrer Datenbank anlegen, bevor Sie Änderungen an der Software oder den eingespeicherten Parametern durchführen.** 

Die Datenbank, in der Sie aktuell arbeiten, wird im unteren Bereich des Programmfensters angezeigt. Jede Änderung wird automatisch in die angezeigte Datenbank gespeichert. Um Änderungen im Photometer anzuzeigen, muss

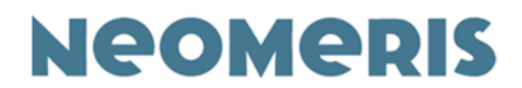

zuerst eine Verbindung des Photometers zum Computer aufgebaut und die neuen Daten übertragen werden.

Die zuletzt genutzte Datenbank wird in dem Systemdateien des Computers gespeichert, bei Öffnen der Software wird automatisch auf diese Datenbank zugegriffen.

Nur für die Installation und die erste Nutzung der Software ist die Datenbank Photom\_data.mdb notwendig, die in demselben Ordner wie die Datei LEDPhotom.exe abgelegt werden sollte.

## **8.2. Messungen**

Das Hauptfenster der Software zeigt einen Bericht (Tabellenform) mit gemessenen Werten, die entweder aus der "History" oder dem "Speicher" stammen können. Die Ergebnisse können auch aus der Datei geöffnet werden. Diese Hauptgruppe mit den dazugehörigen Icons dient zur Verwaltung und Bearbeitung gemessener Werte.

## **8.2.1. Neue Ergebnisse**

Lüscht den Inhalt des Berichts/der Messwerttabelle auf dem Bildschirm. Bevor die Daten verschwinden, werden Sie gefragt, ob Änderungen gespeichert werden sollen – Sie können die ausgelesenen Daten entweder in einer Datei ablegen, ausdrucken oder komplett löschen.

## **8.2.2. Anzeige von Ergebnissen aus der History Funktion**

das Symbol mit dem blauen H) Anzeige von Ergebnissen aus der History Funktion des Photometers. Für diese Funktion muss eine aktive Verbindung zum Computer bestehen. (Siehe 8.5. und 8.5.1.). In der History Funktion werden automatisch die letzten 50 gemessenen Werte angezeigt. Sollten Sie sich erst nach der Messung entscheiden, einen Wert in den Speicher zu geben, kann dies noch nachträglich aus der History Funktion durchgeführt werden. Aus der History Funktion können keine Werte entfernt werden.

Neomeris Photometer PPM 150 15. März 2021

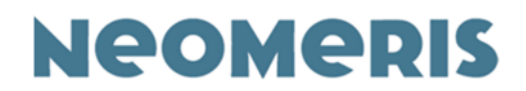

### **8.2.3. Anzeige von Ergebnissen aus dem Speicher**

∣տ≩ (das Symbol mit dem blauen L) Mit dieser Funktion kann man Ergebnisse aus dem Speicher des Photometers anzeigen. Hierzu ist eine aktive Verbindung des Photometers mit dem Computer notwendig. (Siehe 8.5. und 8.5.1.). Der Speicher hat eine Kapazität von 1000 Ergebnissen. Die Ergebnisse werden mit Parameter, der verwendeten Kalibrationskurve, Ort (Option), Zeit und Datum gespeichert. Die gespeicherten Werte werden mit fortlaufenden Nummern versehen, wobei Speicherplatz 1 das älteste und Speicherplatz 999 das jüngste Ergebnis beinhaltet. Sind alle Speicherplätze besetzt, kommt eine automatische Aufforderung die Daten zu übertragen oder zu löschen. Zur Unterscheidung des Speichermodus und des Messmodus im Display des Photometers sind im Speichermodus die Datums- und Zeitangabe negativ (helle Schrift auf dunklem Grund) dargestellt.

#### **8.2.4. Messungen öffnen**

Mit dieser Funktion können alle gespeicherten Messungen geöffnet werden.

#### **8.2.5. Messung speichern**

Diese Funktion speichert Ergebnisse und zugehörige Daten in eine Datei im Ordner der Software. Der Name der Datei kann frei gewählt werden.

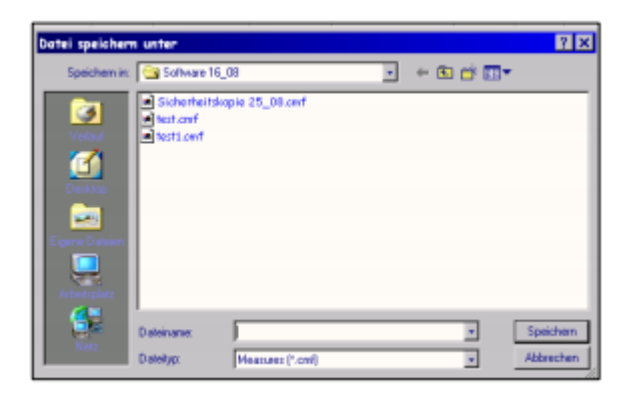

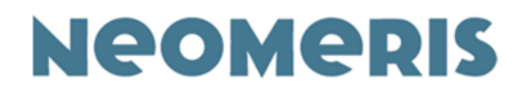

### **8.2.6. Daten Exportieren**

Diese Funktion kann Daten, die auf dem Bildschirm in einem Bericht angezeigt werden (z.B. Inhalt History) in eine Excel Datei exportieren. Die Daten werden nach Drücken dieses Icons direkt in Excel geöffnet.

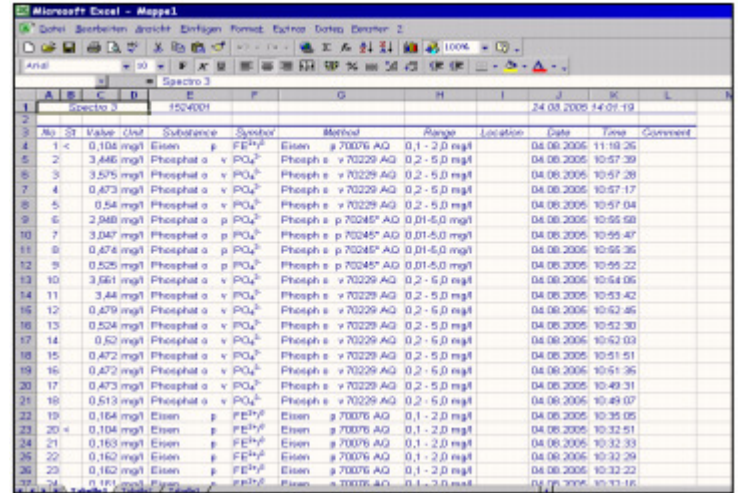

#### **8.2.7. Daten drucken**

Druckt die auf dem Bildschirm sichtbaren Daten. Die Daten werden automatisch in das abgebildete Format übertragen:

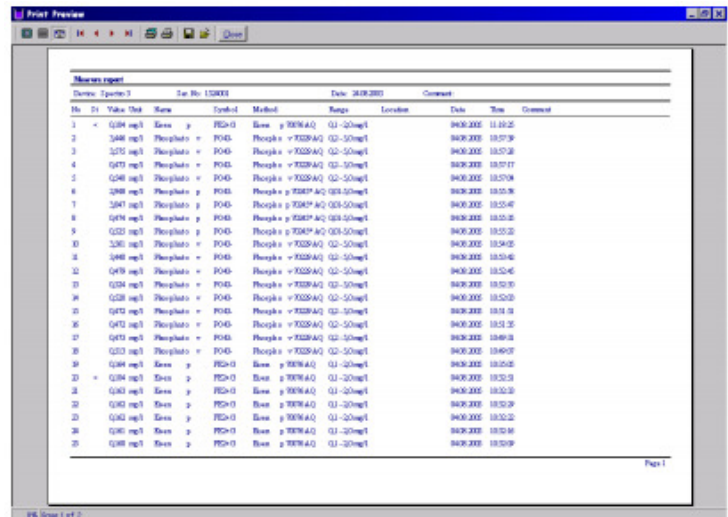

Die im Hauptfenster angezeigten Berichte zeigen Ergebnisse mit den kompletten zugehörigen Daten (wie z.B. Zeit, Datum). Keines dieser Felder kann verändert

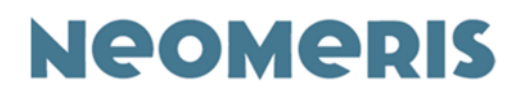

werden. Der Nutzer kann zu jedem Datensatz einen zusätzlichen Kommentar im Feld "Comment" eintragen. Alle im Bericht aufgeführten Daten sind automatisch mit dem Namen des Gerätes, der Seriennummer und dem Datum der Datenübertragung verknüpft. Auch diese Daten können nicht geändert werden. Somit sind alle Dateien mit der Dateierweiterung .cmf unveränderliche Originaldateien und können beispielsweise zur Dokumentation verwendet werden.

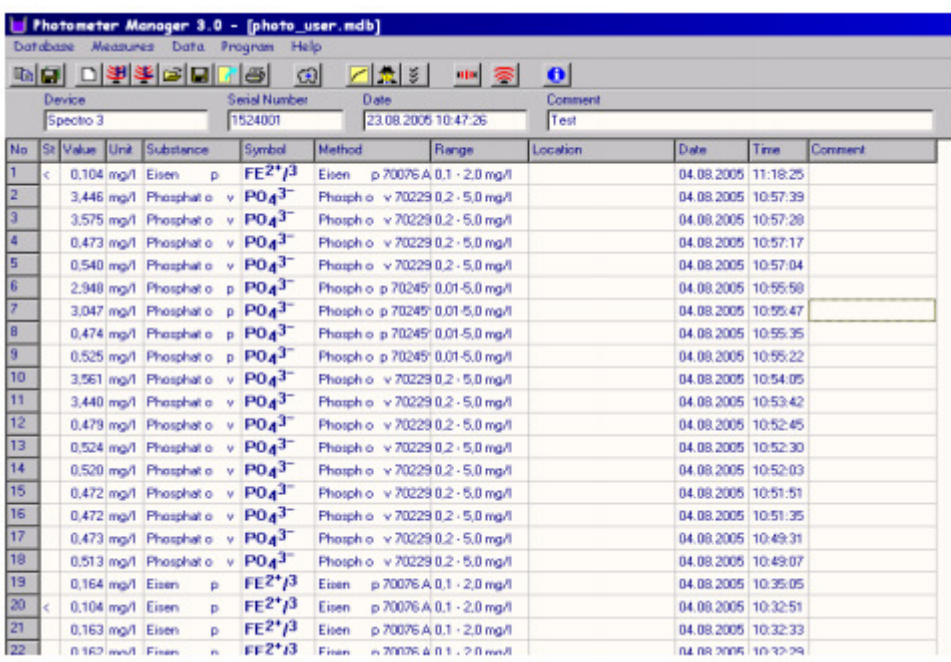

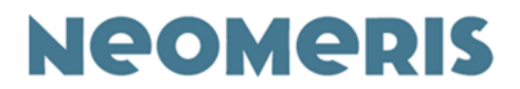

## **8.3. Orte**

Bei jeder Speicherung eines Ergebnisses fragt das Neomeris Photometer PPM 150 nach einem Ort der Messung. Mit Hilfe dieser Funktion können Orte für die Speicherfunktion definiert und schließlich ins Photometer übertragen werden. Das Feld Ort ist ein optionales Feld, es kann auch frei bleiben. Bei Lieferung sind weder im Neomeris Photometer PPM 150 noch in der Software Orte hinterlegt.

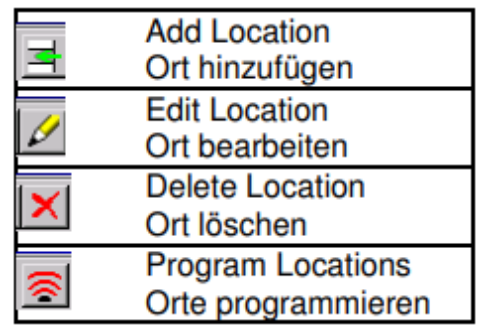

Um einen neuen Ort einzutragen, öffnen Sie obiges linkes Fenster durch Klicken des Ort Symbols [ ]. Mit dem Add Location / Ort hinzufügen Symbol [ ] bekommen Sie Zugang zur ersten Zeile. Geben Sie den gewünschten Ortsnamen ein. Für weitere Orte muss jedes Mal erneut das Ort hinzufügen Symbol angeklickt werden. Wenn alle Orte eingegeben sind, speichern Sie die Orte mit Save.

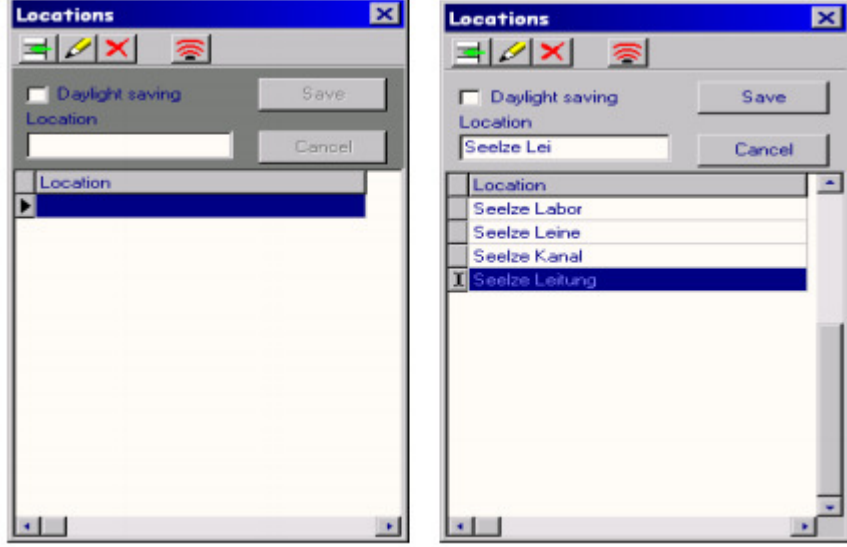

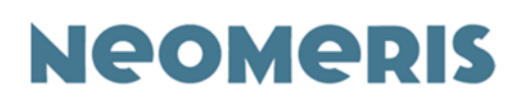

Mit dem Symbol Program Locations / Orte programmieren [FAREFT]können Sie (bei bestehender Verbindung zwischen Computer und Photometer, siehe 8.5. und 8.5.1.) die Orte an das Photometer senden und diese dann beim Speichern von Daten hinzufügen. Sollten Sie einen Ortsnamen ändern wollen, klicken Sie den entsprechenden Ort und dann das Edit Location/ Bearbeiten Symbol [ ]. Der zu ändernde Ort steht jetzt im Eingabefenster und kann geändert werden. Wollen Sie einen Ort löschen, klicken Sie die entsprechende Zeile und anschließend das Delete Location/ Löschen Symbol [14]. Jede Änderung sollte abgespeichert werden.

## **8.4. Daten**

Dies ist die wichtigste Funktionsgruppe. Mit ihr können Kurven und Texte erstellt, hinzugefügt oder geändert werden. In der Datenbank sind die Kurvendaten aller Parameter, die Hilfetexte und die Nachrichten in allen durch den Ersteller übersetzten Sprachen gespeichert.

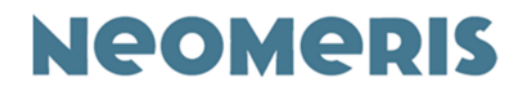

#### **8.4.1. Substanzen**

Hier können alle Parameter einer Bestimmung definiert oder bearbeitet werden. Jede Bestimmung wird durch mehrere Parameter beschrieben. Alle verfügbaren Felder haben festgelegte Feldlängen (analog Access).

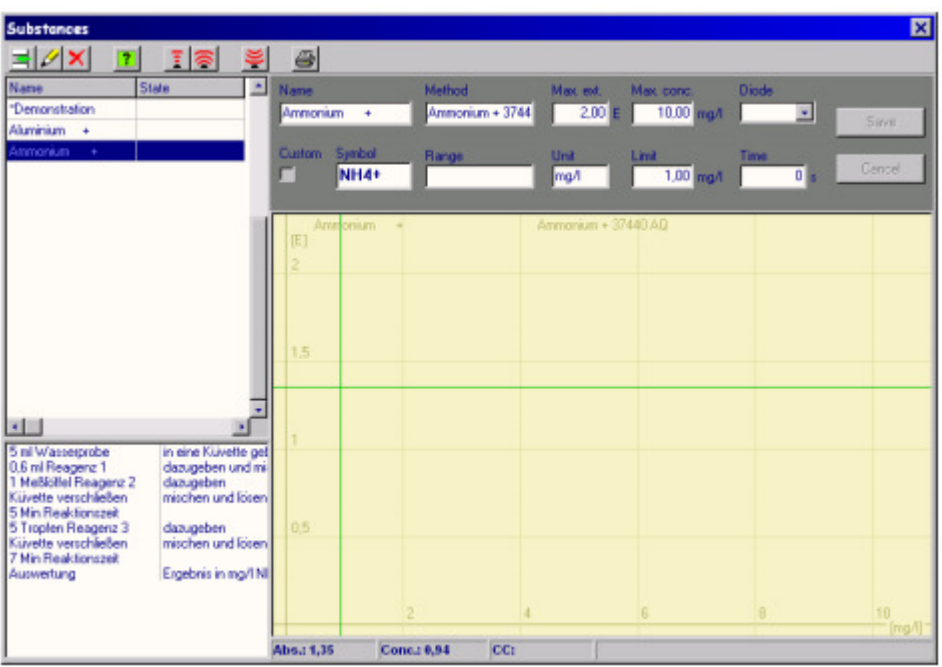

Um eine neue Bestimmungsmethode zu erstellen, klicken Sie auf das Symbol

Substanzen  $[\Box]_1$ .

Sie erhalten eine Auflistung aller in der angewählten Datei (s. Punkt 8.1. Datenbank) vorhandenen Methoden. Sie können nun eine neue Methode hinzufügen oder eine bereits von Ihnen erstellte Methode ändern. Um eine neue Methode zu erstellen, klicken Sie zuerst auf das Methode hinzufügen Symbol [

 $\left|\frac{d}{dt}\right|$ . Sie gelangen zu einer Reihe Felder mit zu definierenden Parametern. Für jede Bestimmung müssen folgende Parameter definiert werden:

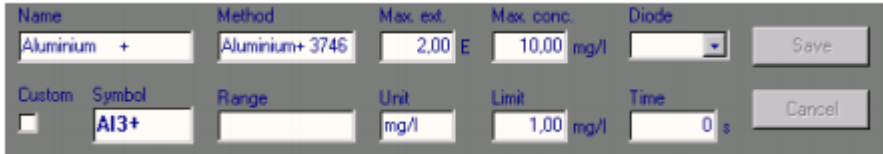

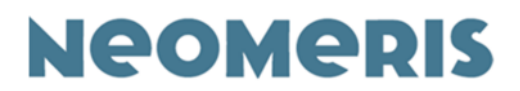

### **8.4.1.1. Name**

Text, 15 Zeichen

Der Name der Bestimmung (z.B. Ammonium plus 5). Der Name kann in jede verfügbare Sprache übersetzt werden. Jeder Name sollte nur einmal vergeben werden, da das Photometer die Bestimmungen immer in alphabetischer Reihenfolge anzeigt.

### **8.4.1.2. Methode**

Text, 21 Zeichen

Dieses ist ein optionales Feld. Hier können zum Beispiel die Katalognummern der Reagenzien oder ähnliches beschrieben werden. Die Methode wird immer zusammen mit den Messergebnissen gespeichert (für History- Anzeige und Speicher). Die Methode wird auch nach Druck der HELP Taste im Hauptmenu im unteren Bereich des Displays angezeigt.

### **8.4.1.3. Max Extinktion**

Diese Angabe wird zur korrekten Darstellung der Skala (yAchse) des Kurvengraphen verwendet. Der eingegebene Wert sollte höher sein als der höchste Extinktionswert der Bestimmung. Diese Angabe hat keinerlei Einfluss auf die Genauigkeit der Messungen.

#### **8.4.1.4. Max Konzentration**

#### Zahl mit Kommaangaben

Auch diese Angabe wird zur korrekten Darstellung der Skala (x-Achse) des Kurvengraphen verwendet. Der Wert sollte höher sein als die höchste gemessene Konzentration des relevanten Parameters. Dieser Wert hat keinerlei Einfluss auf die Genauigkeit der Messungen, jedoch auf die Anzeige der Messergebnisse im Photometer. Je größer der Wert gewählt wird, desto weniger Nachkommastellen werden beim Ergebnis angezeigt.

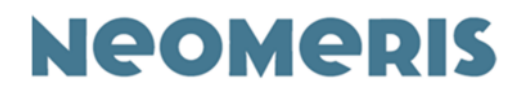

### **8.4.1.5. Diode**

Die zur Messung des Parameters verwendete Diode wird durch Anklicken aus der Liste der verfügbaren Dioden ausgewählt.

#### **8.4.1.6. Symbol**

## Text, 8 Zeichen

Das chemische Symbol für den Parameter (Cl2) oder eine Abkürzung des Parameters (CSB). Um Zeichen hoch oder tief zu stellen, drücken Sie die < oder > Taste **bevor** Sie das entsprechende Zeichen eingeben.

### **8.4.1.7. Messbereich**

## Text, 14 Zeichen

Dies ist eine optionale Angabe. Hier können Informationen über den Messbereich der Bestimmung eingegeben werden. Der Messbereich wird immer zusammen mit den Messergebnissen gespeichert (für History- Anzeige und Speicher). Der Messbereich wird auch nach Druck der HELP Taste im Hauptmenu im unteren Bereich des Displays angezeigt.

#### **8.4.1.8. Einheit**

## Text, 5 Zeichen

Die Einheit der Bestimmung, z.B. mg/l oder %. Diese Einheit wird bei der Anzeige des Ergebnisses im Photometerdisplay angezeigt.

#### **8.4.1.9. Grenze**

Optionales Feld, zur Zeit ungenutzt.

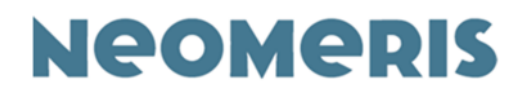

## **8.4.1.10. Zeit**

Die Reaktionszeit in Sekunden für die letzte Reaktionszeit der jeweiligen Bestimmung. Die Reaktionszeit wird bei Nutzung der Methode automatisch gestartet, wenn die mg/l Taste gedrückt wird. Setzt man die Zeit auf 0 s, wird nicht automatisch eine Reaktionszeit gestartet – im Hilfetext kann auf eine Reaktionszeit hingewiesen werden.

## **8.4.1.11. Kunde**

Dieses Feld wird automatisch markiert. So können kundeneigene Kurven von den bereits vom Werk bei Lieferung eingestellten Kurven unterschieden werden. Nur kundeneigene Kurven können verändert oder gelöscht werden. Nachdem oben stehende Felder ausgefüllt sind, sollten diese zuerst einmal gespeichert werden.

Mit dem Methode bearbeiten Symbol  $\lceil 2 \rceil$  können nun die Punkte der Kalibrationskurve eingetragen werden. Hierzu sollten Sie sich vorher aus Standardlösungen / Lösungen mit bekannten Konzentrationen eine Verdünnungsreihe erstellt und diese mit Ihren Reagenzien gemäß Durchführungsanweisung eingemessen haben. Als Ergebnis haben Sie Wertepaare Extinktion bei einer bestimmten Wellenlänge / Konzentration vorliegen. Hierzu empfehlen wir unser Buch.

## **8.4.1.12. Kalibrationspunkte**

Für eine Kurve können bis zu 11 Kalibrationspunkte gespeichert werden. Sie können entweder durch positionieren des Cursors oder numerisch (rechte Maustaste) eingegeben werden. Nachdem Sie alle Kurvenpunkte gesetzt haben, speichern Sie diese ab.

## **8.4.1.13. Hilfe**

Nachdem alle oben genannten Parameter definiert und gespeichert sind, kann für die Bestimmung ein Hilfetext eingegeben werden. Die Hilfe verfügt maximal über 12 Schritte mit je zwei Feldern mit je 21 Zeichen. Zu jedem dieser Schritte kann eine spezifische Zeit (in Sekunden) eingegeben werden. In der Software ist dieser Hilfetext im unteren linken Bereich des "Substances" Fensters zu sehen.

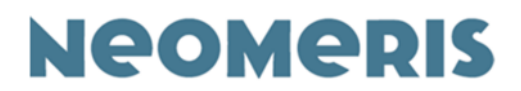

Um einen Hilfetext / eine Kurzbedienungsanleitung zu einem Parameter einzugeben, öffnen Sie das Hilfefenster durch Klicken des grünunterlegten Fragezeichen Symbols [11].

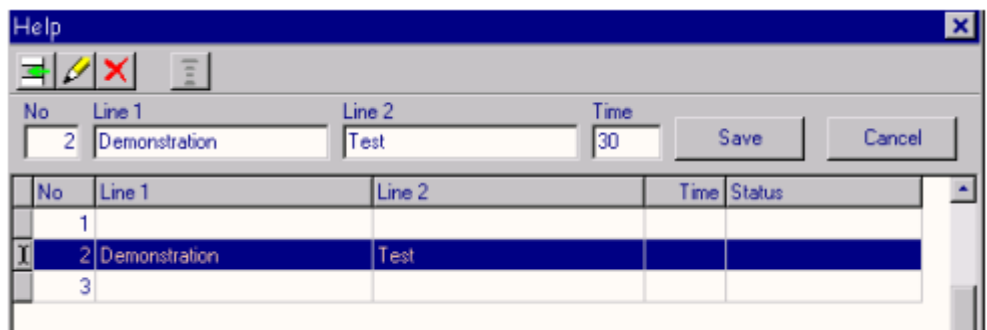

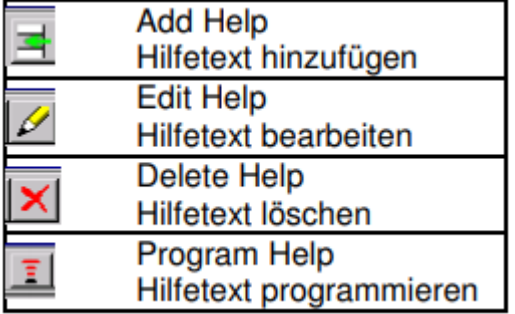

Mit dem Add Help / Hilfetext hinzufügen Symbol bekommen Sie Zugang zur ersten Zeile. Geben Sie den gewünschten Hilfetext ein. Für weitere Textzeilen muss jedes Mal erneut das Hilfetext hinzufügen Symbol angeklickt werden.

Wenn der komplette Hilfetext eingegeben ist, speichern Sie den Text mit Save. Mit dem Button Program Help / Hilfe programmieren können Sie (bei bestehender Verbindung zwischen Computer und dem PPM 150) den aktuellen Hilfetext an das Photometer senden. Sollten Sie einen Hilfetext ändern wollen, klicken Sie auf die entsprechende Zeile und dann auf das Edit Help / Hilfetext Bearbeiten Symbol. Die zu ändernde Textzeile steht jetzt im Eingabefenster und kann geändert werden. Wollen Sie einen Text löschen, klicken Sie die entsprechende Zeile und anschließend das Delete Help / Hilfetext Löschen Symbol. Jede Änderung sollte abgespeichert werden.

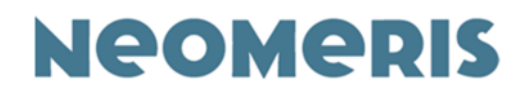

## **8.4.2. Einstellungen**

Unter Einstellungen kann eine Arbeitssprache für die Datenverarbeitung gewählt werden. Folgende Daten können in verschiedene Sprachen geändert werden: Name des Parameters, Hilfetexte und Nachrichten. Die Standardsprache ist Englisch. Das bedeutet bei Neuanlage einer Bestimmung werden die Daten zuerst in Englisch gespeichert, anschließend können die oben genannten Parameter in eine andere Sprache umgespeichert werden.

Alle nicht übersetzten Felder ziehen automatisch den englischen Text. Diese Daten erscheinen in der Datenbank in rot und tragen den Vermerk "Not translated" (nicht übersetzt).

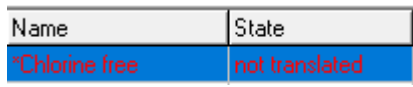

Die oben beschriebenen Aktionen können nur für die von Ihnen erstellten Kurven durchgeführt werden.

#### **8.4.3. Profile**

Mit Hilfe dieser Funktion können gezielt Bestimmungen mit einer Sprache ausgewählt werden und an das Photometer übertragen werden. Die oben beschriebenen Aktionen können nur für die von Ihnen erstellten Kurven durchgeführt werden.

## **8.5. Programm / Anschluss an PC oder Laptop**

Das Photometer verfügt über eine USB-Schnittstelle. Der Port befindet sich am Kopfteil des Photometers.

Um Energie zu sparen ist die Verbindung zum Computer inaktiv. Eine aktive Verbindung zum Computer wird erst aufgebaut, indem die Software im PC aufgerufen und das **Photometer in den Setup Modus** geschaltet wurde.

Über diese Verbindung können Daten zwischen Computer und Photometer ausgetauscht werden (z.B. Speicher lesen, neue Kalibrierkurven übertragen).

Neomeris Photometer PPM 150 15. März 2021

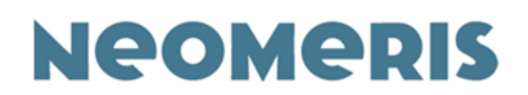

Die Software ermöglicht die folgenden Aktionen.

#### **8.5.1. Verbinden**

#### **USB** ╈╇

**USB** 

 Ist die Software geöffnet und das Photometer im Setup Modus, wird die Verbindung zwischen den beiden Geräten automatisch aktiviert. das Photometer bestätigt die Verbindung durch eine Meldung auf dem Display "mit PC verbunden". Direkt im Anschluss daran werden in der Software alle Icons, die mit Datenübertragung zu tun haben aktiv (farbig). Sollte sich die Verbindung nicht schnell genug automatisch aufbauen, kann über das Icon "Connect" die Verbindung aufgebaut werden.

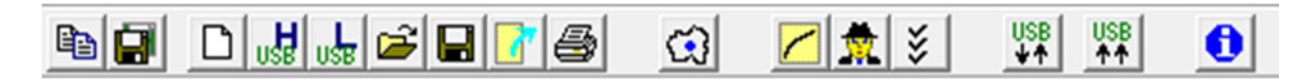

#### **8.5.1.1. Alle Programmieren**

44 Mit dieser Funktion können alle kundeneigenen Daten der Software an das Photometer gesendet werden. Über die Funktion Profile [  $\gtrapprox$  ] können entweder alle Daten oder auch nur Teile ausgewählt und anschließend an das Photometer gesendet werden.

#### **8.5.1.2. Alle Löschen**

Mit dieser Funktion können alle kundeneigenen Daten vom Photometer gelöscht werden.

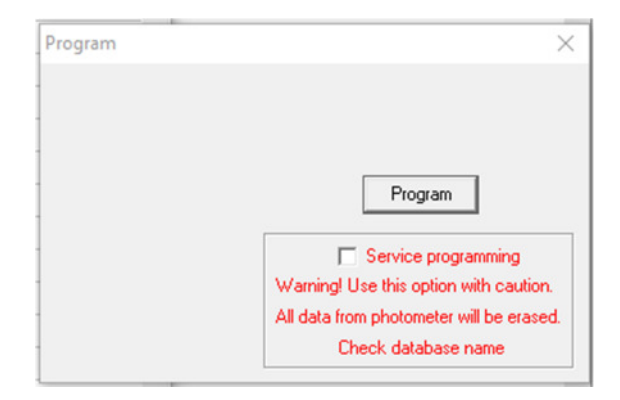

Revisionsstand: 2

Erstelldatum: 15.03.2021 Freigabedatum: 15.03.2021